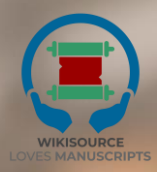

# **Panduan Digitalisasi Manuskrip**

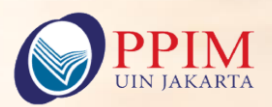

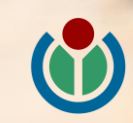

# **Panduan Digitalisasi Manuskrip Wikisource Loves Manuscripts**

Disusun oleh: Abdullah Maulani Muhammad Nida' Fadlan Ilham Nurwansah Lilis Shofiyanti

ISBN: 9786239301521

Pusat Pengkajian Islam dan Masyarakat (PPIM) UIN Syarif Hidayatullah Jakarta Wikimedia Foundation 2022

### **Contents**

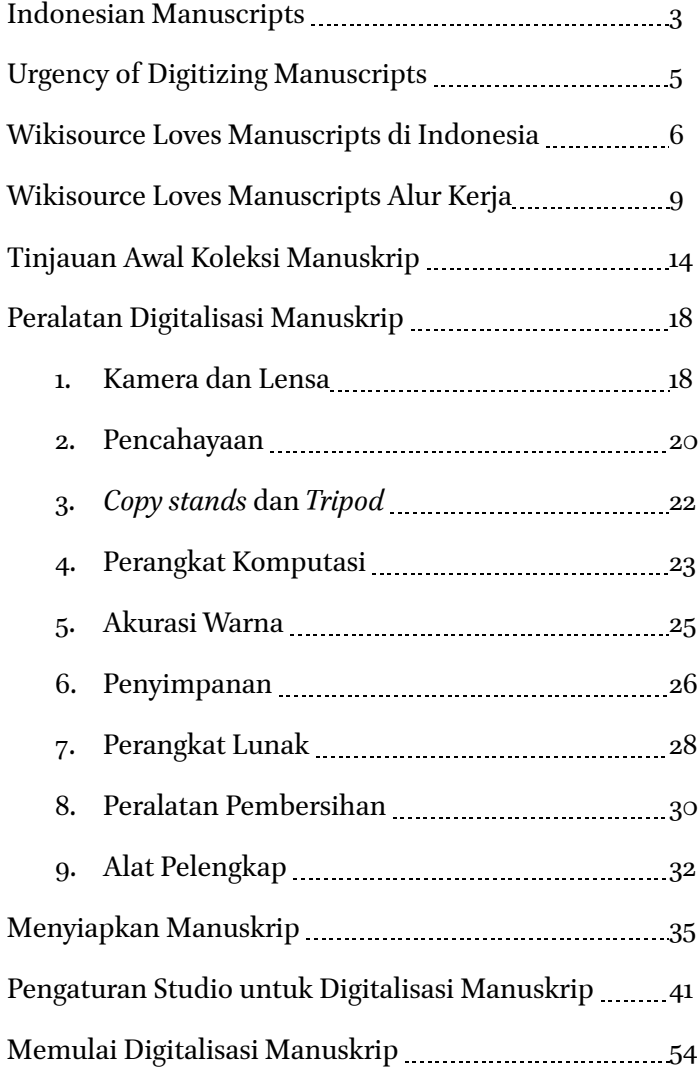

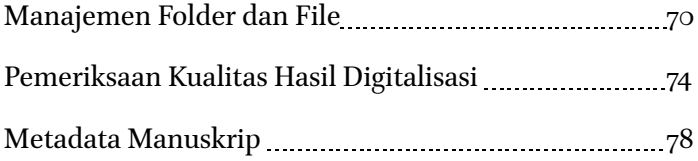

# **Khazanah Manuskrip Indonesia**

Indonesia memiliki warisan atau artefak budaya yang amat beragam, salah satunya adalah manuskrip yang banyak tersimpan di berbagai lokasi. Hal ini menandai bahwa peradaban di Indonesia memiliki nilai yang amat tinggi di masa silam. Beragam informasi dan ilmu pengetahuan bangsa Indonesia terekam dalam manuskrip dan masih relevan hingga kini.

Selain menggambarkan kekayaan warisan intelektual, manuskrip-manuskrip di Indonesia juga berperan penting sebagai media perekam keanekaragaman bahasa dan aksara yang merupakan bagian dari identitas suatu bangsa. Menurut Chambert-Loir dan Fathurahman (1999) setidaknya ada 18 bahasa yang tercatat dan digunakan dalam teks manuskrip-manuskrip di Indonesia, mulai dari Aceh, Arab, Bali, Batak, Belanda, Bugis, Jawa, Makassar, Melayu, Minangkabau, Sasak, Sanskerta, Sunda, hingga bahasabahasa yang tersebar di Indonesia Timur, Kalimantan, dan Sumatera Selatan. Hal tersebut seiring dengan aksara-aksara yang digunakan dalam tradisi tulis manuskrip di Indonesia yang tak kalah beragam, mulai dari aksara aksara Jawa, Sunda, Bali-Sasak, aksara Arab dan turunannya seperti Jawi, Pegon, Serang, Buri Wolio, hingga aksara-aksara yang berkembang di Indonesia bagian timur seperti aksara Lontara, dan sebagainya.

Secara umum, manuskrip-manuskrip di Indonesia dibuat dari berbagai macam kertas, seperti kertas Eropa, kertas kulit pohon *dluwang*, dan lontar, nipah, dan manuskrip yang ditulis pada bahan-bahan tahan lama lainnya seperti emas, perak, tembaga, bambu, kayu, tanduk kerbau, dan sebagainya. Ribuan manuskrip-manuskrip tersebut tersimpan di berbagai tempat, mulai dari tempat penyimpanan pribadi atau masyarakat yang diwariskan secara turun-temurun, hingga lembaga-lembaga khusus yang concern pada pelestarian artefak-artefak tradisi tulis di Indonesia seperti perpustakaan, museum, galeri, serta institusi keagamaan seperti pondok pesantren, gereja, masjid, kuil, dan sebagainya.

Namun, di balik jumlahnya yang banyak dan potensi kajian yang berlimpah, manuskrip-manuskrip di Indonesia berada dalam kondisi yang mengkhawatirkan. Beberapa faktor seperti kondisi geografis Indonesia yang rawan akan bencana alam, rendahnya kesadaran dan sumber daya manusia dalam perawatan dan pelestarian manuskrip, minimnya akses, serta terbatasnya kajian-kajian yang dilakukan dengan memanfaatkan sumber-sumber manuskrip yang tersedia membuat manuskrip-manuskrip di Indonesia terancam rusak dan punah. Oleh karena itu, perlu adanya upaya-upaya sistematis, berkelanjutan, dan melibatkan partisipasi semua pihak dalam pelestarian manuskrip-manuskrip di Indonesia.

# **Urgensi Digitalisasi Manuskrip Indonesia**

Salah satu upaya yang penting dilakukan dalam pelestarian manuskrip adalah digitalisasi manuskrip. Dalam konteks penyelamatan manuskrip, digitalisasi dimaknai sebagai sebuah kegiatan penyelamatan isi kandungan informasi atau teks manuskrip yang terancam punah melalui alih media format digital.

Manfaat dengan adanya digitalisasi dalam pelestarian manuskrip di antaranya adalah membuka akses seluasluasnya terhadap isi kandungan manuskrip, mencegah kepunahan informasi yang terkandung dalam teks manuskrip, dan mempermudah pengkajian isi teks manuskrip demi pengembangan ilmu pengetahuan.

Dengan cara digitalisasi, pemilik manuskrip akan menyimpan manuskrip aslinya tanpa khawatir kehilangan isinya. Salinan digital manuskrip akan diberikan kepada pemilik manuskrip. Selain itu, hasil digital juga disimpan di beberapa tempat dan dipublikasikan secara online dalam arsip digital Wikisource Loves Manuscripts.

# **Wikisource Loves Manuscripts di Indonesia**

Potensi pengembangan ilmu pengetahuan berbasis manuskrip di Indonesia tidak bisa diabaikan. Ratusan ribu manuskrip yang mengandung keragaman budaya bangsa Indonesia membuat artefak intelektual itu penting untuk diselamatkan oleh semua pihak tanpa terkecuali.

Salah satu upaya untuk mendukung pelestarian dan pemanfaatan manuskrip-manuskrip di Indonesia adalah adanya program *Wikisource Loves Manuscripts in Indonesia*. Program ini diinisiasi oleh Pusat Pengkajian Islam dan Masyarakat UIN Syarif Hidayatullah Jakarta bekerja sama dengan Wikimedia Foundation untuk mengembangkan ekosistem digital manuskrip-manuskrip di Indonesia yang dimulai pada tahun 2022.

Wikisource Loves Manuscripts adalah aksi bagi para profesional GLAM Indonesia untuk menghidupkan kembali arsip yang terancam punah di platform Wikimedia. Naskah akan didigitalkan dan ditranskripsikan di Wikisource untuk mengembangkan sumber digital dalam bahasa lokal Indonesia. Pada tahun 2020-21, Wikimedia Foundation mendanai dua proyek yang membantu menciptakan

Wikisource baru dalam bahasa Bali di Indonesia. Salah satu proyek berfokus pada pembuatan teknologi untuk mendukung transkripsi manuskrip daun lontar tulisan tangan di Wikisource sementara yang lain berfokus pada pemindaian dan digitalisasi lebih banyak manuskrip dari arsip dan kolektor individu. Sejak peluncuran Wikisource baru, kami telah melihat kontributor aktif tumbuh melalui penggunaannya dalam Program Bahasa Bali di Universitas Udayana. Kami percaya ini bisa menjadi strategi yang dapat ditiru untuk terlibat dengan budaya dan warisan di Asia Tenggara.

PPIM akan bekerja sama dengan Wikimedia Foundation, Wikimedia Indonesia, Masyarakat Pernaskahan Nusantara (Manassa), dan WikiLontar yang dipimpin komunitas untuk mengembangkan ajakan bertindak bagi perpustakaan, arsip, dan universitas di Indonesia:

- 1. Menyelamatkan manuskrip kuno yang dibuang dan tidak terdokumentasi di Indonesia melalui digitalisasi
- 2. Merevitalisasi pengetahuan adat dalam bahasa daerah dengan memfasilitasi masyarakat untuk menyalin manuskrip di Wikisource
- 3. Memfasilitasi penelitian akademik dengan menggunakan manuskrip

PPIM akan mengajak para pemangku kepentingan untuk menyumbangkan manuskrip dan metadata Indonesia ke platform Wikimedia untuk akses gratis ke dunia. Mereka akan membantu kami bermitra dengan universitas dan lembaga penelitian lainnya, yang dapat menyediakan pelajar/mahasiswa untuk berkolaborasi dalam proyek kami.

# **Alur Kerja Wikisource Loves Manuscripts**

Secara umum, proses dan alur kerja program Wikisource Loves Manuscripts alam upayanya melestarikan manuskripmanuskrip di Indonesia adalah sebagai berikut.

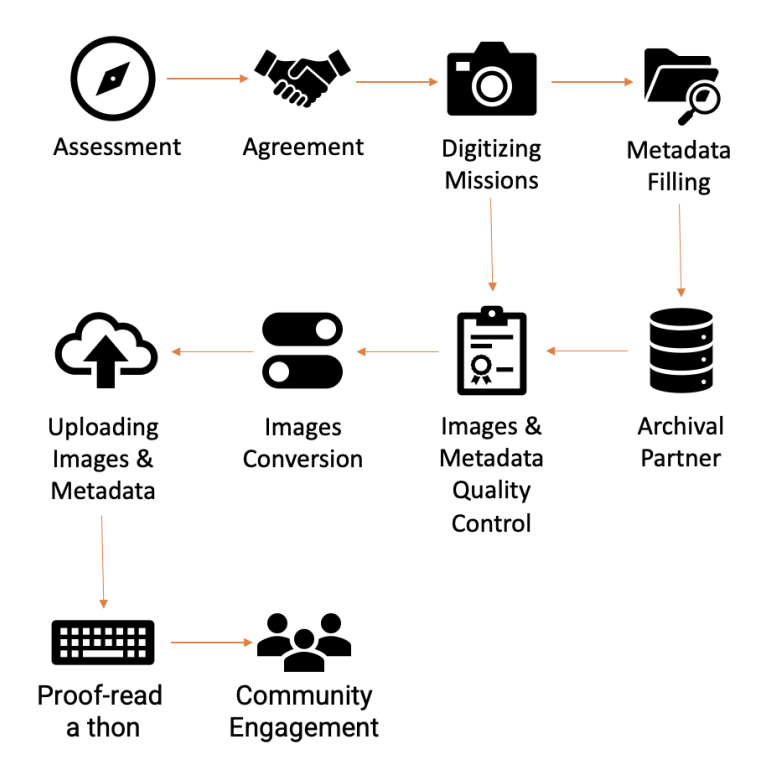

### 1. Asesmen dan Membuat Kesepakatan

Langkah awal yang harus ditempuh dalam upaya pelestarian manuskrip adalah *assessment*. Kegiatan ini merupakan pencarian dan penelitian awal terhadap adanya potensi suatu koleksi manuskrip di wilayah tertentu. Aktivitas ini bertujuan untuk memetakan kondisi awal sebuah koleksi, rencana tindakan yang diperlukan, dan urgensi digitalisasi manuskrip-manuskrip suatu koleksi.

Selain itu, aktivitas ini juga bertujuan untuk memperoleh izin dari pemilik koleksi manuskrip. Pemerolehan izin haruslah didapatkan dengan cara-cara yang baik dan pendekatan yang humanis mutlak diperlukan agar tercipta rasa saling percaya antara peneliti atau asesor dengan pemilik manuskrip. Penting untuk ditekankan bahwa program Wikisource Loves Manuscripts tidak akan memindahkan kepemilikan suatu koleksi. Seluruh rangkaian kegiatan digitalisasi dilakukan di tempat dimana koleksi manuskrip itu disimpan oleh pemiliknya. Izin dari pemilik koleksi manuskrip ditandai dengan surat pernyataan kesediaan untuk digitalisasi dan membuka akses manuskrip tersebut.

#### 2. Misi Digitalisasi Manuskrip

Setelah izin untuk kegiatan digitalisasi manuskrip dan keterbukaan akses dikeluarkan oleh pemiliknya, tim bisa mulai untuk melakukan alih media manuskrip ke dalam format digital. Pemotretan tiap halaman manuskrip

dilakukan sesuai dengan prosedur yang tertera dalam buku ini.

#### 3. Pengisian Metadata

Dalam proses digitalisasi, pengisian metadata baik fisik maupun teks manuskrip merupakan bagian yang tak terpisahkan. Metadata manuskrip suatu koleksi diisi oleh seorang *academic expert* yang memahami karakter koleksi manuskrip tersebut dan latar belakang budayanya. Hal ini dilakukan agar data manuskrip yang disajikan terjamin akurasinya dan memudahkan pembaca untuk meneliti lebih lanjut.

#### 4. Pihak-pihak Kolaboratif

Setelah semua manuskrip telah dialihmediakan ke dalam format digital dan metadatanya telah lengkap, hasil salinan digitalisasi bisa didistribusikan kepada pemilik koleksi manuskrip tersebut. Hal ini dilakukan dengan tujuan untuk menciptakan sinergitas antara tim digitalisasi dengan pemilik manuskrip untuk bersama-sama merawat koleksi tersebut melalui file digital. Hal ini juga menunjukkan bahwa pada dasarnya program Wikisource Loves Manuscripts ini merupakan upaya membantu pemilik manuskrip agar bisa merawat dan melestarikan manuskripnya sehingga seluruh hasil digitalisasi yang telah dilakukan juga didapatkan oleh pemilik manuskrip tersebut.

#### 5. Pemeriksaan hasil digitalisasi

Proses yang tak kalah penting dalam digitalisasi manuskrip adalah *quality control*. Pekerjaan ini dilakukan oleh dua pihak, yakni tim digitalisasi di lapangan dan tim data manager Wikisource Loves Manuscripts di Jakarta. Kegiatan ini dilakukan untuk memastikan tidak ada kesalahan terhadap seluruh hasil digitalisasi manuskrip dan pengisian metadata yang telah dilakukan.

6. Konversi Hasil Digitalisasi Manuskrip

Setelah seluruh hasil digitalisasi manuskrip dan metadata telah dipastikan validitasnya, konversi gambar dari file .JPG/.RAW dilakukan agar bisa disesuaikan dengan platform Wikimedia Commons. Proses konversi ini dilakukan oleh Wikimedian in Residence.

7. Pengunggahan Hasil Digitalisasi Manuskrip Tahapan selanjutnya adalah pengunggahan hasil gambar digitalisasi manuskrip dan metadata ke platform Wikimedia Commons. Setelah proses pengunggahan file selesai, manuskrip digital beserta metadata sudah bisa diakses secara terbuka oleh semua kalangan melalui laman Wikisource Loves Manuscripts.

8. Proof-read a thon dan Partisipasi Komunitas Hasil digitalisasi yang baik tentu harus didukung dengan pemanfaatan oleh seluruh kalangan dengan optimal pula. Oleh karena itu, salah satu upaya untuk mengkampanyekan pentingnya pelestarian manuskrip dan pemanfaatannya dalam program Wikisource Loves Manuscripts ini adalah adanya program *Proofread a thon*. Program ini merupakan program pemberdayaan komunitas dan para pegiat manuskrip agar berpartisipasi untuk mengembangkan infrastruktur riset berbasis manuskrip digital dengan cara melakukan transkripsi terhadap manuskrip-manuskrip digital tersebut.

# **Tinjauan Awal Koleksi Manuskrip**

Salah satu tahapan awal dalam pelaksanaan digitalisasi manuskrip-manuskrip di Indonesia adalah kegiatan assessment yang bertujuan untuk pendataan awal dan penanganan pertama terhadap kondisi manuskripmanuskrip dalam sebuah koleksi. Beberapa hal yang perlu diperhatikan dalam kegiatan assessment WRM adalah sebagai berikut.

#### A. Pemetaan Lokasi Koleksi

Dalam upaya penyelamatan manuskrip pemetaan terhadap lokasi koleksi amatlah penting. Assessor yang hendak melakukan peninjauan terhadap suatu koleksi hendaknya mengetahui dan melakukan riset sederhana dan mengumpulkan informasi selengkap-lengkapnya dengan menggunakan sumber-sumber informasi yang tersedia terkait dengan lokasi dan koleksi tersebut. Berbagai informasi yang didapat amat berguna untuk menjalin komunikasi dengan pemilik koleksi manuskrip yang hendak dituju dalam kegiatan digitalisasi

B. Permohonan izin akses dan kegiatan digitalisasi Setelah mendapatkan informasi terkait seluk-beluk koleksi dan lingkungan di sekitarnya, assessor disarankan membangun relasi dengan pemilik koleksi manuskrip atau orang-orang yang bisa menghubungkan antara assessor dengan pemilik koleksi manuskrip. Setelah relasi dan

komunikasi dibangun dengan baik, assessor mengajukan permohonan izin terkait dengan kegiatan penyelamatan manuskrip-manuskrip suatu koleksi kepada pemiliknya.

Permohonan izin kepada pemilik koleksi manuskrip harus mempertimbangkan aspek-aspek pendekatan yang humanis tanpa paksaan atau intimidasi sedikitpun terhadap pemilik manuskrip. Assessor juga dilarang untuk menjanjikan sesuatu berupa materi yang tidak realistis atau hal-hal lain di luar kewenangan assessor kepada pemilik manuskrip untuk menghindari hal-hal yang tidak diinginkan di kemudian hari.

Beberapa hal penting yang perlu disampaikan dalam proses permohonan izin upaya penyelamatan manuskrip oleh Wikisource Loves Manuscripts in Indonesia adalah sebagai berikut:

- 1. Kegiatan Wikisource Loves Manuscripts in Indonesia merupakan upaya penyelamatan manuskrip-manuskrip di Indonesia dengan metode digitalisasi atau alih media manuskrip ke dalam format foto digital yang bertujuan untuk membuka seluas-luasnya akses informasi terkait manuskripmanuskrip dalam sebuah koleksi.
- 2. Wikisource Loves Manuscripts in Indonesia tidak mengambil atau memindahkan kepemilikan manuskrip-manuskrip yang telah didigitalisasi ke pihak-pihak tertentu. Kepemilikan manuskrip tetap berada pada kondisinya semula.

3. Seluruh pemilik koleksi yang berkenan untuk berpartisipasi dalam penyelamatan koleksi manuskrip yang diselenggarakan oleh Wikisource Loves Manuscripts in Indonesia berhak atas salinan hasil digitalisasi koleksinya.

C. Inventarisasi Koleksi Manuskrip

Setelah pemilik koleksi manuskrip mengizinkan akses dan kegiatan digitalisasi, assessor diharuskan untuk melakukan inventarisasi awal terhadap koleksi dan melakukan pertolongan pertama terhadap manuskrip-manuskrip tersebut jika berada dalam kondisi yang memprihatinkan seperti melakukan pembersihan secara sederhana, memisahkan manuskrip-manuskrip yang rusak akibat invasi rayap atau serangga-serangga lainnya, memberikan bahanbahan tambahan yang bisa mengusir serangga penghancur bahan kertas, dan mengelompokkan manuskrip-manuskrip yang hendak didigitalisasi.

D. Pengisian Dokumen Asesmen dan Kerja Sama

Dalam kegiatan *assessment* yang dilakukan, assessor wajib mengisi formulir yang berisi tentang data gambaran singkat koleksi, jumlah koleksi, dan latar belakang pemilik manuskrip. Formulir yang telah diisi sesuai dengan hasil kunjungan asesor akan digunakan sebagai acuan dalam kegiatan penyelamatan manuskrip dan digitalisasi oleh Wikisource Loves Manuscripts in Indonesia terhadap koleksi manuskrip tersebut. Formulir assessment dapat diakses melalui tautan berikut:

- Printed form: bit.ly/WRMForm1
- Online form: bit.ly/WRMForm2

Setelah pengisian formulir assessment dilakukan, asesor diwajibkan untuk mengajukan permohonan tanda tangan kepada pemilik manuskrip dalam dokumen kesediaan digitalisasi. Dokumen ini menyatakan bahwa pemilik bersedia untuk sepenuhnya untuk dilakukan digitalisasi terhadap koleksi manuskrip-manuskripnya dan hasilnya dapat diakses terbuka untuk umum (*open access*) melalui platform Wiki. Draft surat kesediaan digitalisasi dapat diakses melalui tautan berikut.

● Agreement letter: bit.ly/WRMForm3

Pada dasarnya, seluruh rangkaian aktivitas *assessment* terhadap suatu koleksi manuskrip dilakukan dengan tujuan untuk membuka keterlibatan seluruh pihak dalam pelestarian manuskrip melalui pendekatan yang mengedepankan aspek-aspek kemanusiaan sehingga kesadaran dan tanggung jawab pelestarian manuskrip dapat dilakukan secara kolektif, berkesinambungan, dan informasi yang terkandung di dalam manuskrip-manuskrip tersebut dapat lestari serta menebar manfaat bagi masyarakat.

### **Peralatan Digitalisasi Manuskrip**

Demi mendukung aktivitas digitalisasi naskah yang menuntut kualitas gambar terbaik, tentu dibutuhkan peralatan-peralatan teknis terbaik pula. Menurut standar digitalisasi Wikisource Loves Manuscripts, setiap tim digitalisasi akan membawa satu set instrumen (*digitizing equipment*) yang mencakup item berikut.

#### **Kamera dan Lensa**

Kamera merupakan perangkat untuk mengambil dan menyimpan gambar dalam format digital. Tipe kamera yang direkomendasikan adalah jenis kamera DSLR (the Digital SIngle Lens Reflex). Hal ini disebabkan karena tipe kamera DSLR memiliki keunggulan dari segi framing, fokus, dan eksposur. Selain itu, kamera jenis ini juga mendukung sepenuhnya kontrol dari perangkat komputer sehingga memudahkan fotografer untuk memeriksa kualitas setiap gambar yang dihasilkan.

Adapun kamera yang disarankan dalam digitalisasi manuskrip WRM adalah Canon atau Nikon. Dalam pelaksanaannya, tim Wikisource Loves Manuscripts dibekali kamera dengan spesifikasi sebagai berikut:

Camera: Canon EOS 6D Mark II

- 26.2MP Full-Frame CMOS Sensor
- DIGIC 7 Image Processor
- 45-Point All-Cross Type AF System
- Full HD Video at 60 fps; Digital IS
- 3″ 1.04m-Dot Vari-Angle Touchscreen LCD
- Dual Pixel CMOS AF and Movie Servo AF
- Native ISO 40000, Expanded to ISO 102400
- 5 fps Shooting; Time-Lapse & HDR Movie
- Built-In GPS, Bluetooth & Wi-Fi with NFC
- Dust and Water Resistant: SD Card Slot

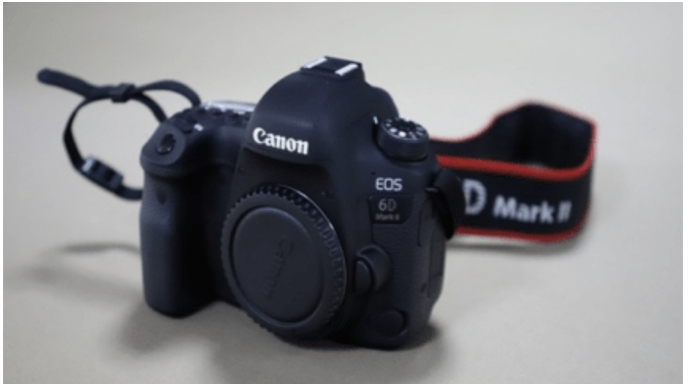

Canon EOS 6D Mark II. Photo: Abdullah Maulani CC BY 4.0. Lens: Canon EF 50mm f/1.4 USM

- Aperture Maximum: f/1.4 Minimum: f/22
- Two High Refraction Lens Elements
- Ultrasonic Autofocus Motor
- Manual Focus Override
- Focal length 50 mm
- Minimum Focus Distance 1.5' (45 cm)

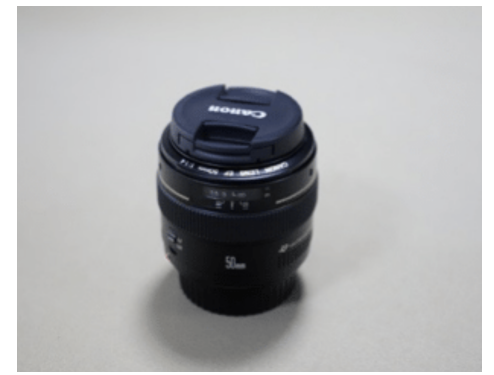

Canon EF 50 mm Ultrasonic. Photo: Abdullah Maulani CC BY 4.0.

### **Alat Pencahayaan**

Dalam dunia fotografi, cahaya memiliki peranan penting dalam upaya menghasilkan gambar terbaik. Hal ini juga berlaku dalam digitalisasi manuskrip yang menuntut kualitas gambar terbaik sehingga memudahkan pengguna dan memberikan kenyamanan dalam membaca serta mengakses manuskrip-manuskrip tersebut. Oleh karenanya, pencahayaan yang maksimal mutlak diperlukan dalam digitalisasi manuskrip. Wikisource Loves Manuscripts in Indonesia menggunakan teknik flash photography dalam aktivitas digitalisasi manuskrip. Salah satu alat yang bisa digunakan adalah paket Godox Mini Pioneer Studio Flash dengan spesifikasi sebagai berikut.

- Flash Output: 160 WS
- Guide Number (ISO 100): 43
- Color Temperature: 5600±200K
- Power Voltage: AC220V 50HZ / AC100-120V 60HZ
- Flash Power Control: Stepless
- Modeling Lamp: 75W
- Recharging Time: 0.5-2s
- Flash Tiggering Method: Sync cord, Slave, Test button, Flash trigger
- Triggering Voltage: 5V / DC
- Flash Duration: 1/2000-1/800s
- Fuse: 5A

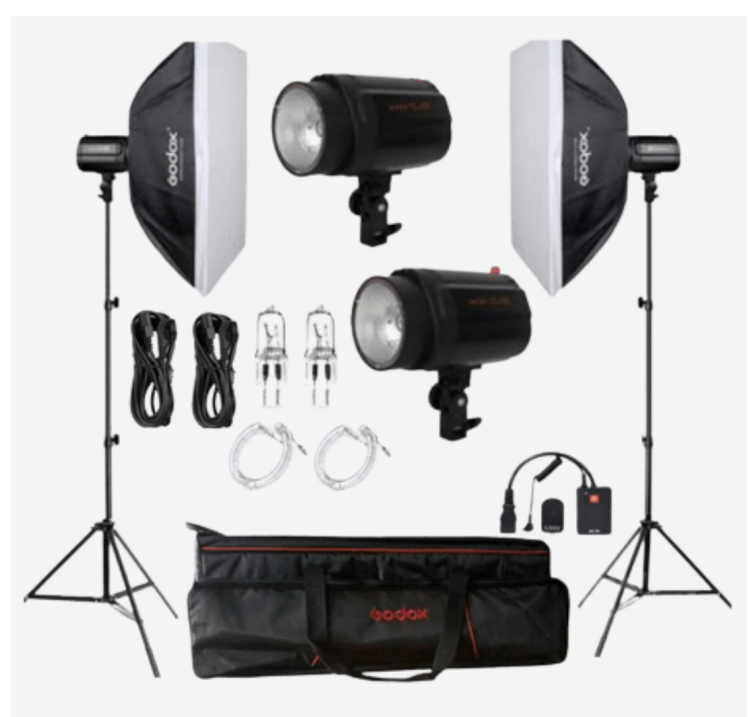

Godox Mini Pioneer Studio Flash. Photo: https://www.godox.com.

### *Copy stands* **dan** *Tripod*

Penggunaan copy stands bertujuan untuk menghadirkan stabilisasi kamera dalam proses digitalisasi. Ia juga memiliki lengan horizontal yang bisa diatur sesuai posisi objek. Copy stands dengan 70cm column yang dikombinasikan dengan lensa 50mm macro dalam kamera DSLR akan menjangkau objek seluas 5 x 7.5 cm hingga 28 x 42 cm.

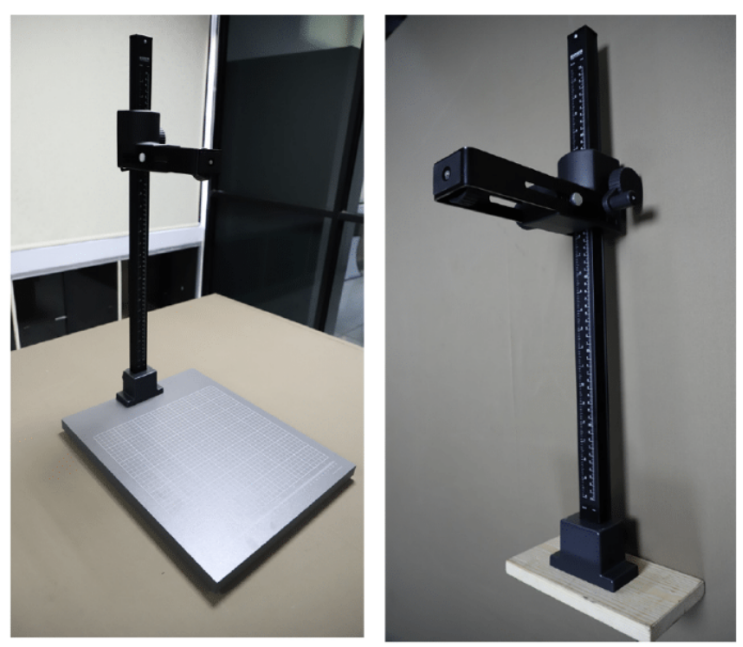

Kaiser copy stands. Photo: Abdullah Maulani CC BY 4.0

#### **Perangkat Komputasi**

Dalam aktivitas digitalisasi manuskrip, perangkat komputasi yang mumpuni mutlak diperlukan untuk melakukan kontrol terhadap kamera dan memproses gambar-gambar yang dihasilkan. Oleh karena itu, perangkat komputer yang disarankan adalah perangkat yang mendukung spesifikasi sebuah software pengolah gambar dengan ketentuan minimal sebagai berikut.

- OS: 64-bit Windows 10
- Processor (AMD): Athlon X4 880K @4GHz or Equivalent
- Processor (Intel): Core i3-6100 @3.7GHz or Equivalent
- $\bullet$  Memory/RAM: 4 GB
- Graphics card (AMD): Radeon HD 7850 or Equivalent
- Graphics card (NVIDIA): GeForce GTX 660 or Equivalent
- Hard-drive space: 50 GB

Adapun perangkat komputer yang digunakan dalam kegiatan digitalisasi Wikisource Loves Manuscripts adalah sebagai berikut.

Laptop: HP Pavilion Gaming 15

- OS: 64-bit Windows 11
- Processor (Intel): Core i5-11300H up to 4.4 GHz
- Random Access Memory: 8 GB
- NVIDIA® GeForce RTX™ 3050 Laptop GPU (4 GB GDDR6 dedicated)
- Internal hard-drive space: 1000 GB

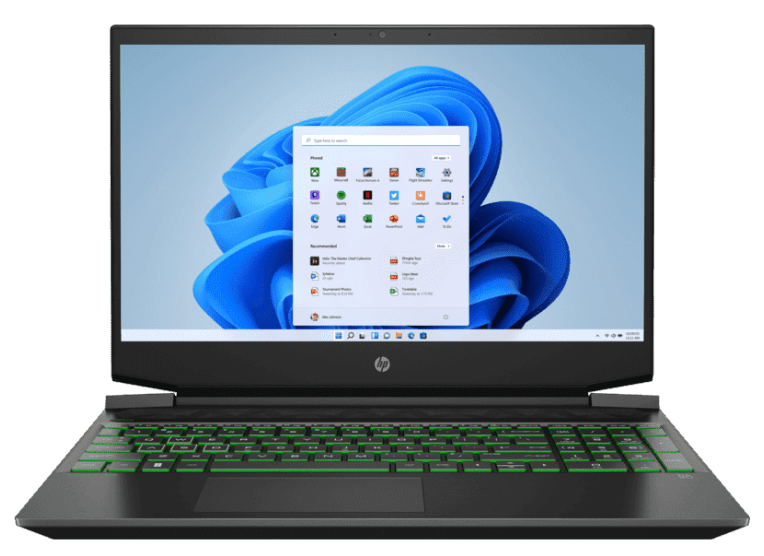

Hp Pavilion Gaming 15. Source: http://www.hp.com

Laptop dengan spesifikasi gaming dipilih karena ia dibekali dengan spesifikasi dengan kemampuannya untuk memproses file-file berukuran besar dengan pertimbangan komponen seperti integrated VGA card, latest processor generation, optimized cooling system, and storage with good capabilities.

#### **Pengukur Akurasi Warna**

Sebagai salah satu aktivitas yang melibatkan dunia fotografi, gambar-gambar yang dihasilkan dalam digitalisasi manuskrip juga harus memiliki akurasi warna yang tinggi.

Salah satu alat yang bisa digunakan untuk mengukur tingkat akurasi yang diinginkan dari gambar-gambar hasil digitalisasi adalah color checker. Wikisource Loves Manuscripts in Indonesia dalam hal ini menggunakan color checker QP Card 101 yang sudah dikustomisasi ukurannya agar tidak mengambil bidang terlalu banyak dalam sebuah hasil gambar.

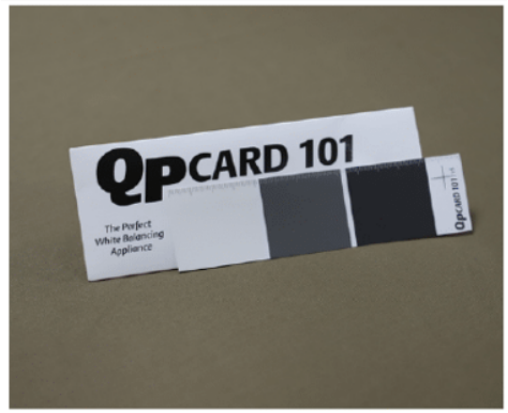

Color checker QP Card 101. Photo Abdullah Maulani CC BY 4.0.

#### **Media Penyimpanan**

Untuk menyimpan data hasil manuskrip-manuskrip yang telah didigitalisasi, diperlukan tiga perangkat penyimpanan seperti 1 (satu) SD Card yang digunakan untuk kamera DSLR, 2 hardisk eksternal dengan masing-masing kapasitas 2 Tb (terabytes). Adapun tim Wikisource Loves Manuscripts

dibekali dengan perangkat penyimpanan dengan spesifikasi sebagai berikut:

Sandisk Extreme Pro SDXC UHS-I U3 V30

- 64 Gigabytes storage
- Read Up To 170MB/s/ Write Up To 90MB/s
- Video Speed Class V30
- $4K$  Ultra HD (3840 x 2160p); Full HD (1920 x 1080p)
- Compatible with SDXC and SDXC-I (UHS-I) enabled host devices
- Shockproof, X-ray proof, and Waterproof

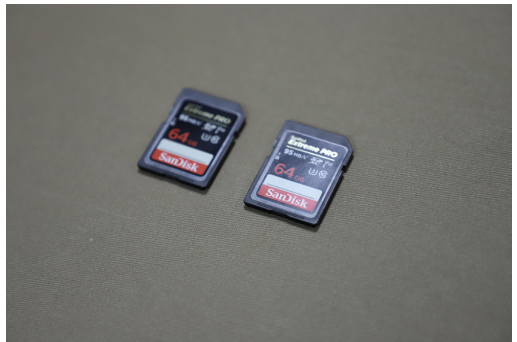

Sandisk Extreme Pro V30. Photo: Photo: Abdullah Maulani CC BY 4.0.

#### 2 external hard drives Western Digital (WD)

- Capacity 4 TB
- Connectivity
- $\bullet$  USB 3.0
- $\bullet$  USB 2.0
- Format exFAT (Windows dan Mac)

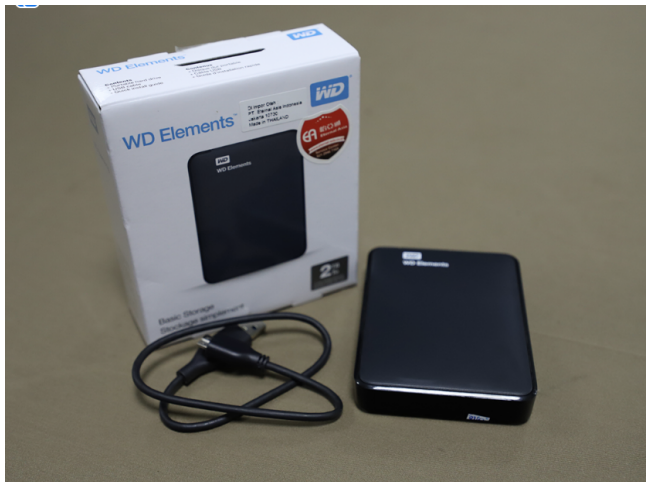

WD Elements 2Tb with USB 3.0. Photo: Photo: Abdullah Maulani CC BY 4.0.

#### **Perangkat Lunak**

Dalam mengoperasikan kamera dan mengolah gambar hasil digitalisasi manuskrip, setidaknya dibutuhkan dua software utama, yakni aplikasi *remote shooting* dan pengolah hasil gambar sesuai dengan brand kamera yang digunakan. Jika menggunakan kamera Canon, maka diperlukan aplikasi Canon Digital Professional Plus 4 dan EOS Utility terpasang di komputer dan jika menggunakan kamera Nikon, maka aplikasi Camera Control Pro 2 wajib terpasang di komputer Anda.

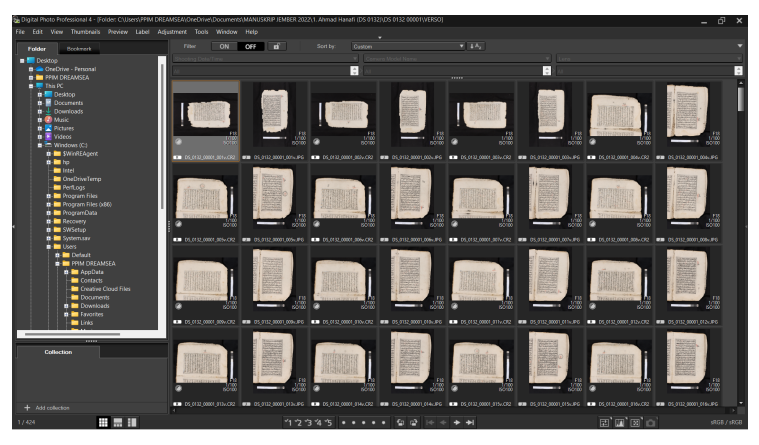

Digital Photo Professional 4. Screen captured by: Abdullah Maulani CC BY 4.0.

Selain aplikasi yang disertakan dalam pembelian masingmasing brand kamera, baik Canon maupun Nikon, aplikasi yang wajib terpasang adalah aplikasi pengolah gambar massal seperti ACDSee Photo Studio. Sangat disarankan menginstal aplikasi tersebut dalam versi terbaru.

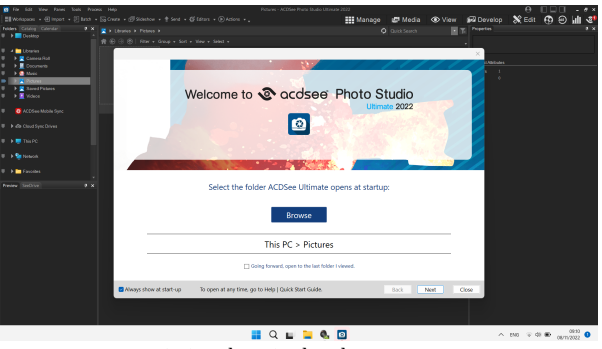

ACDSee Photo Studio Ultimate 2022. Screen captured by: Abdullah Maulani CC BY 4.0.

Aplikasi pengolah gambar massal ini digunakan untuk mengelola file dalam jumlah banyak dengan efisien dan optimal. Selain itu, dua aplikasi ini memiliki informasi metadata yang rinci dari gambar-gambar yang dihasilkan dari proses digitalisasi manuskrip.

### **Alat Pembersih**

Selain perangkat-perangkat tersebut di atas, kegiatan digitalisasi dan penyelamatan manuskrip Wikisource Loves Manuscripts juga dilengkapi dengan alat-alat pembersih manuskrip sebagai berikut.

- 1. Kain microfiber
- 2. Kuas halus
- 3. Sarung tangan dan Masker
- 4. Pasta kemiri
- 5. Minyak serai (Cymbopogon citratus oil)
- 6. Dust removal mini USB

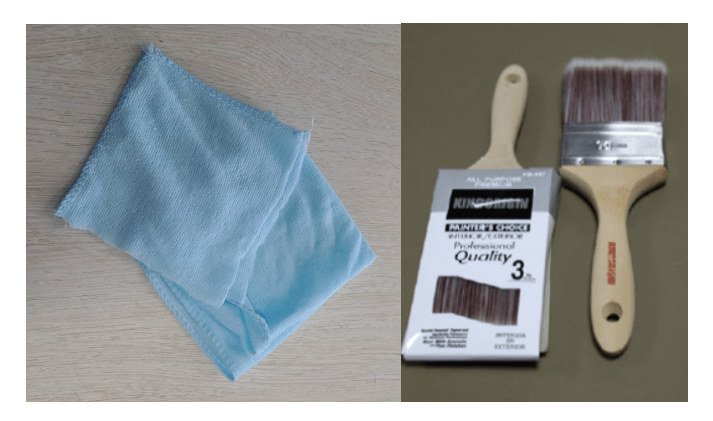

Kain micro fiber dan Kuas halus. Photo: Abdullah Maulani CC BY 4.0.

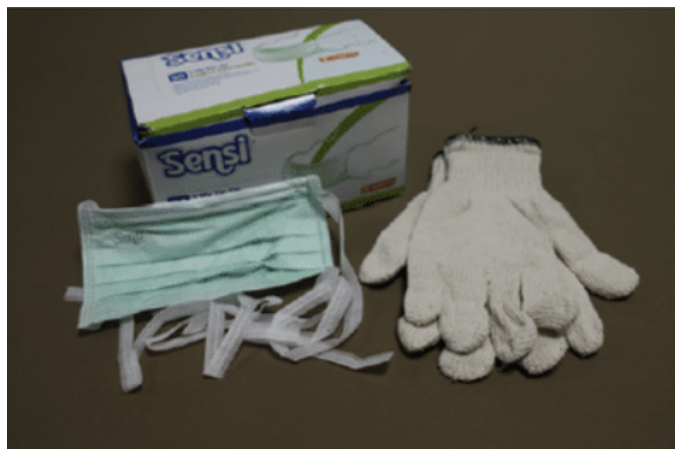

Masker dan sarung tangan. Photo: Abdullah Maulani CC BY 4.0.

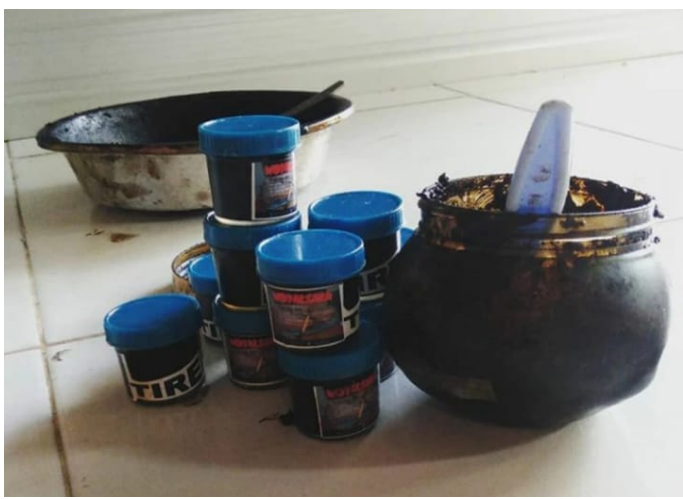

Tireh atau pasta kemiri bakar. Photo: Widyaksara Nyurat Lontar.

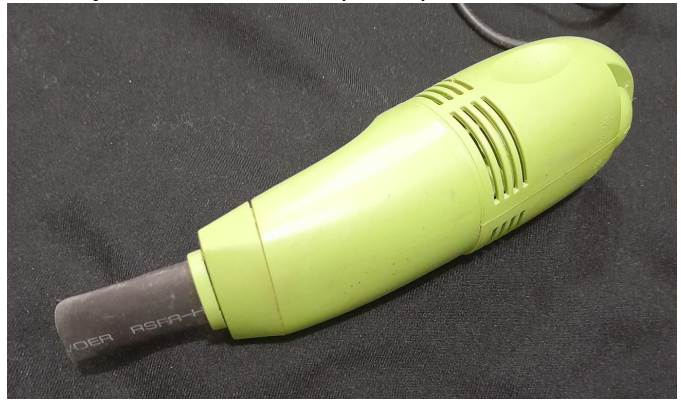

Dust removal mini vacuum USB. Photo: Zikra Fadilla.

### **Alat-alat Pelengkap**

Aktivitas digitalisasi seringkali menjangkau daerah-daerah yang memiliki medan yang tidak mudah. Tim dihadapkan dalam situasi yang tidak ideal namun misi penyelamatan terhadap manuskrip-manuskrip di sebuah koleksi harus segera dilakukan. Oleh karena itu, peralatan yang dibawa harus mengantisipasi hal-hal yang menghambat jalannya aktivitas digitalisasi manuskrip. Selain peralatan inti, tim Wikisource Loves Manuscripts dibekali dengan alat-alat sebagai berikut.

- 1. Pinset
- 2. Kain hitam
- 3. Benang nylon warna bening
- 4. Sponges
- 5. Duplex
- 6. Extension cables
- 7. LED box
- 8. Measuring tape

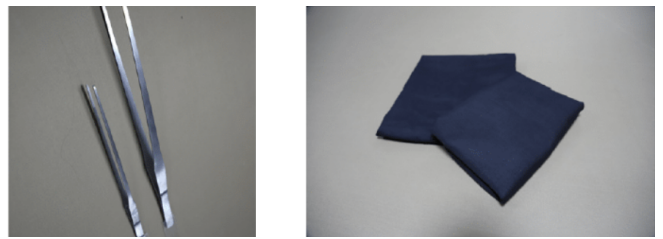

Pinset dan kain hitam. Photo: Abdullah Maulani CC BY 4.0

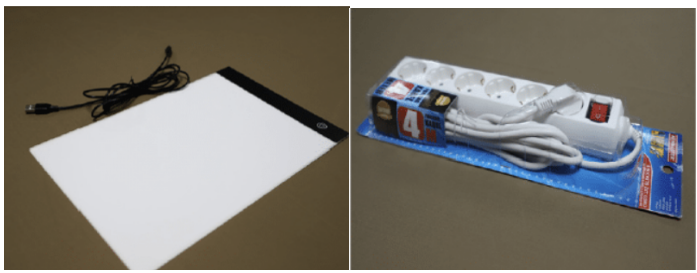

LED box and cable extension. Photo: Abdullah Maulani CC BY 4.0.

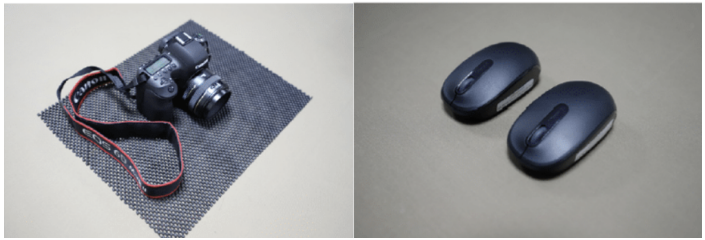

Camera base and mouses. Photo: Abdullah Maulani CC BY 4.0.

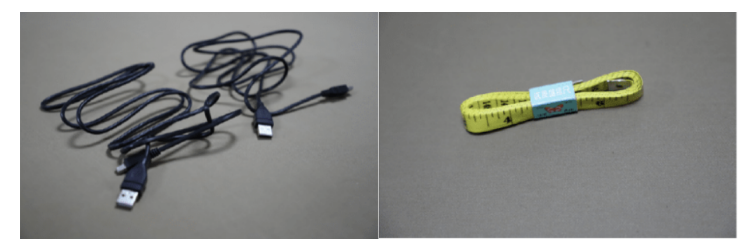

USB cables and measuring tape. Photo: Abdullah Maulani CC BY 4.0.
## **Menyiapkan Manuskrip**

Secara umum, terdapat tiga jenis bahan yang biasa digunakan dalam penulisan manuskrip-manuskrip di Indonesia. Pertama, manuskrip berbahan kertas seperti kertas dluang, kertas Eropa, kertas bergaris, dan sejenisnya. kedua, manuskrip berbahan daun tumbuhan palem seperti daun lontar dan daun gebang. Ketiga, teks-teks yang ditulis di bahan-bahan kayu seperti bambu, rotan, dan sejenisnya.

Sebelum melakukan digitalisasi, tim harus melakukan inventarisasi atau sorting manuskrip-manuskrip dalam sebuah koleksi berdasarkan kondisinya, terutama pada bidang teksnya. Hal ini bertujuan untuk memisahkan manuskrip yang sudah rusak dengan manuskrip yang masih dalam kondisi baik. Selain itu, pemisahan ini juga bertujuan untuk mencegah kerusakan yang lebih banyak dari sebuah koleksi

Sebelum memulai digitalisasi, tim harus meminta izin kepada pemilik untuk memindahkan manuskrip dari tempat penyimpanan ke ruangan digitalisasi. Pastikan manuskrip dibawa dengan sangat hati-hati. Tidak semua manuskrip yang ada dapat didigitalkan. Selain harus mendapat izin dari pemilik, tim juga harus memilih kelayakan manuskrip berdasarkan isi dan kondisi fisiknya. Anggota tim harus

memilih manuskrip-manuskrip yang berisi hal yang penting. Kriteria-kriteria yang dapat dipertimbangkan adalah:

- 1. Memiliki nilai lokalitas;
- 2. Memiliki dampak akademik yang signifikan;
- 3. Memiliki keunikan dibanding teks serupa;
- 4. Pertimbangan lain yang bisa dipertanggungjawabkan.

Selain isinya, tim juga perlu mempertimbangkan jenis manuskrip yang akan didigitalkan. Pastikan manuskrip tersebut ditulis dengan tangan, bukan cetakan (*lithograph*), dan berasal dari periode sebelum era cetakan (*printing era*).

Kondisi manuskrip juga perlu jadi bahan pertimbangan. Dalam rangka mempertimbangkan manfaatnya, Wikisource Loves Manuscripts hanya akan mendigitalkan manuskripmanuskrip yang berada dalam kondisi yang baik dan terancam rusak. Adapun manuskrip yang sudah rusak, tidak perlu didigitalkan.

## **Penanganan Manuskrip Bahan Kertas**

Setelah manuskrip dibawa ke tempat digitalisasi, lakukan pembersihan terhadap seluruh manuskrip dari debu dan kotoran yang ada di seluruh bagian manuskrip. Pembersihan manuskrip dilakukan menggunakan kuas halus. Seluruh orang yang ada di dalam ruangan tersebut atau posisi terdekat dari aktivitas pembersihan manuskrip menggunakan masker dan khusus bagi yang bertugas membersihkan manuskrip diharuskan menggunakan sarung tangan. Hal ini bertujuan untuk meminimalisir dampak buruk debu-debu dari manuskrip yang dibersihkan terhadap pernapasan dan iritasi kulit.

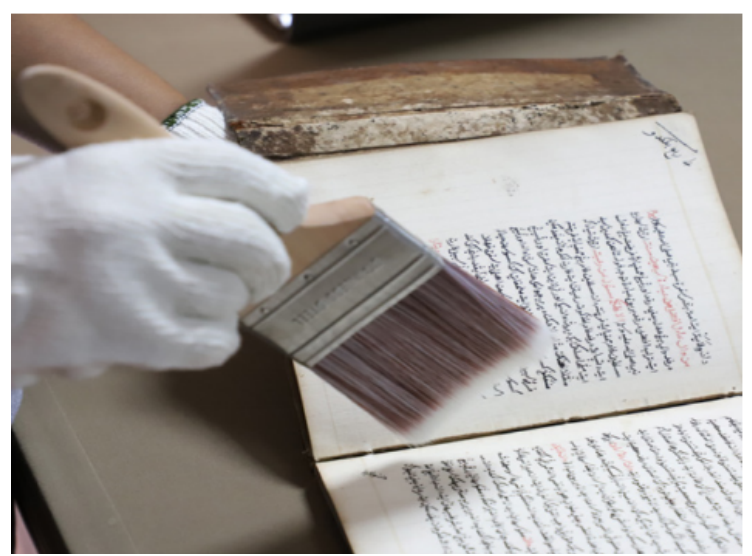

Pembersihan debu menggunakan kuas halus. Photo: Abdullah Maulani.

#### **Penanganan Manuskrip Bahan Daun Lontar**

Secara tradisional, penulisan teks di atas daun lontar menggunakan pisau kecil yang tajam ujungnya dan digoreskan di atas permukaan daun lontar tersebut. Goresan-goresan yang membentuk teks-teks tertentu itu kemudian diolesi dengan kemiri bakar yang sudah menghitam sehingga mengisi pori-pori goresan tersebut.

Penanganan terhadap manuskrip berbahan daun lontar atau gebang berbeda dengan penanganan terhadap manuskrip berbahan kertas. Seringkali manuskrip berbahan lontar ditemukan dalam kondisi berjamur akibat disimpan di tempat lembab dan tinta yang sudah tidak tampak di permukaan daun lontar tersebut. Seiring berjalannya waktu dan penyimpanan yang tidak layak, tinta hitam dari kemiri bakar itu memudar.

Oleh karena itu, langkah-langkah penanganan manuskrip berbahan daun lontar adalah sebagai berikut:

- 1. Pisahkan lontar-lontar yang berada dalam kondisi rusak dengan lontar kondisi baik dan layak untuk didigitalisasi;
- 2. lepaskan lempir per lempir lontar jika ia masih memiliki sampul berbahan kayu dan tali pengikat;
- 3. Setelah terpisah satu sama lain, lempir-lempir lontar tersebut dibersihkan dari debu atau jamur di permukaannya menggunakan kuas halus atau kain microfiber;
- 4. Setelah bersih dari debu, oleskan pasta kemiri bakar untuk menghitamkan kembali teks yang terdapat pada permukaan daun lontar;
- 5. Siapkan minyak sereh secukupnya. Lalu basahi kain microfiber dengan minyak sereh tersebut dan oleskan searah dengan lembut ke permukaan daun lontar yang sudah dihitamkan dengan pasta kemiri bakar tersebut;
- 6. Setelah diolesi minyak sereh, keringkan lempirlempir daun lontar tersebut tanpa paparan cahaya matahari;

7. Setelah lempir-lempir daun lontar mengering dan teks yang pudar telah tampak dengan jelas, digitalisasi dapat dilakukan.

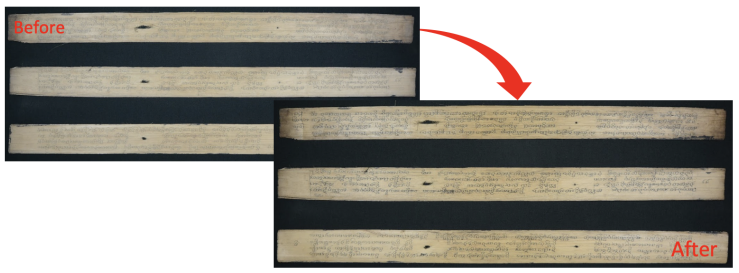

Manuskrip lontar sebelum dan sesudah dibersihkan. Photo: Muhammad Nida' Fadlan CC BY 4.0.

#### **Mengidentifikasi Metadata Fisik Manuskrip**

Setelah manuskrip dibersihkan, tahap berikutnya adalah melakukan analisis kodikologis terhadap fisik manuskrip. Analisis fisik manuskrip dilakukan oleh *Academic Expert*  dan asistennya dengan mengisi formulir metadata yang tersedia baik secara tercetak (*printed*) atau digital. Panduan pengisian metadata fisik ini akan dijelaskan pada bab terpisah.

#### **Menghitung Halaman Manuskrip dan Urutannya**

Sebelum didigitalkan, anggota tim bertugas untuk menghitung jumlah halaman manuskrip berikut dengan sampulnya. Lalu, pastikan jumlah tersebut sesuai dengan jumlah gambar digital yang dihasilkan. Tim juga harus menentukan urutan manuskrip yang akan difoto, dan

menandai awal atau akhir dari teks yang berbeda (jika lebih dari satu teks di dalamnya), untuk didigitalkan.

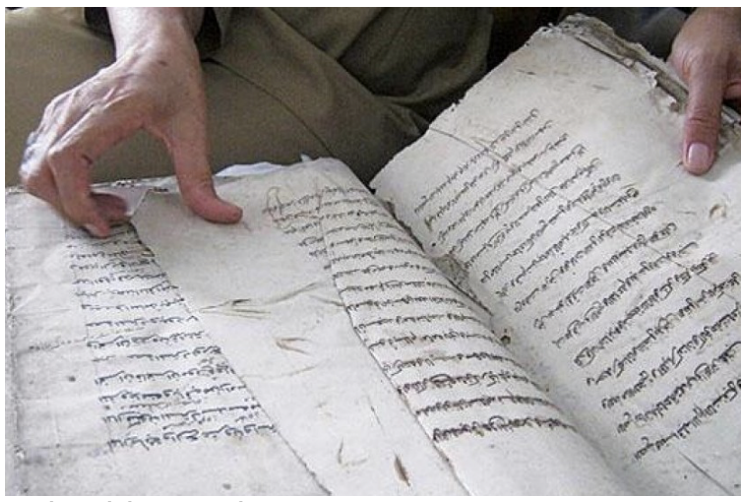

Menghitung halaman manuskrip. Photo: Muhammad Nida' Fadlan CC BY 4.0.

Untuk itu, *Wikisource Loves Manuscripts in Indonesia* telah menyediakan nomor identitas manuskrip untuk menentukan urutan-urutan manuskrip yang harus difoto. Tempelkan stiker nomor identitas manuskrip tersebut pada bagian sampul manuskrip.

# **Pengaturan Studio untuk Digitalisasi Manuskrip**

Setelah mengetahui seluruh perangkat yang dibutuhkan dalam kegiatan digitalisasi, selanjutnya adalah memahami cara instalasi perangkat-perangkat tersebut. Tahapantahapan yang harus dilalui adalah instalasi copy stands, alat pencahayaan, kamera, perangkat lunak (*software*) kamera, dan pengaturan kamera.

#### **Instalasi Copy Stands**

Pasang dudukan kamera pada papan khusus dan gunakan sekrup untuk menguncinya.

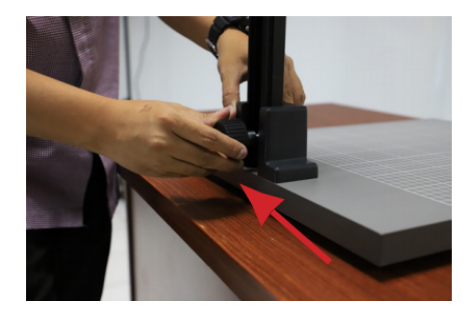

Pastikan dudukan kamera terkunci dengan benar dan lurus. Hindari permukaan yang tidak rata.

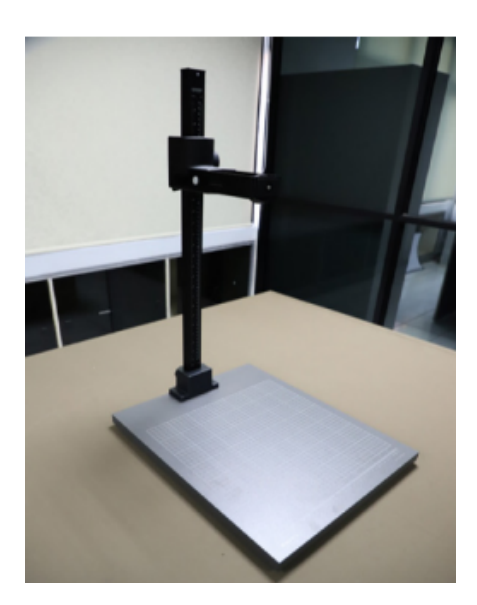

#### **Instalasi Alat Pencahayaan**

Buka dudukan lampu flash dengan memutar sekrup di bagian bawah dudukan. Untuk memanjangkan dudukan, buka dudukan dan tarik ke atas agar sesuai dengan ketinggian dudukan kamera.

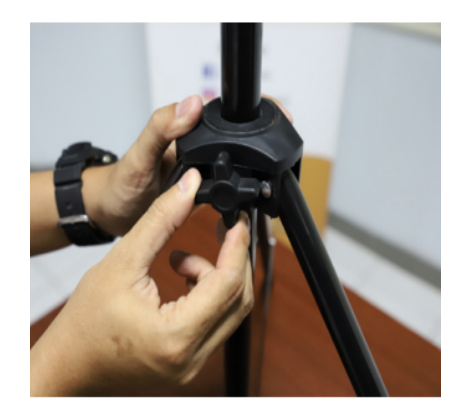

Masukkan lampu flash ke dalam soketnya. Ini harus dilakukan dengan hati-hati karena dapat pecah.

Letakkan lampu flash di ujung dudukannya, kencangkan dengan sekrup.

Posisikan kemiringan flash pada 45 derajat. Anda dapat menggunakan software "Clinometer" pada ponsel Anda.

Pasang kabel power pada kepala lampu.

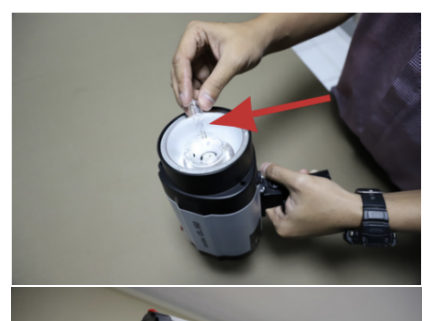

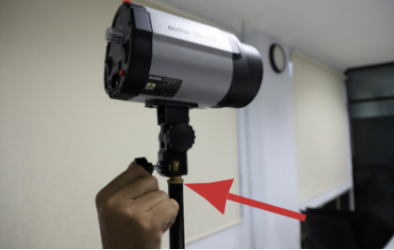

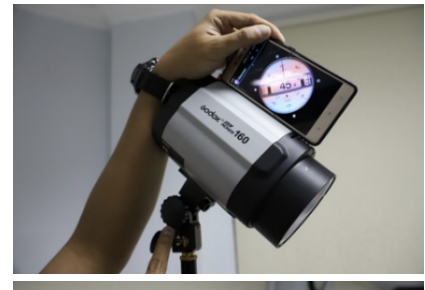

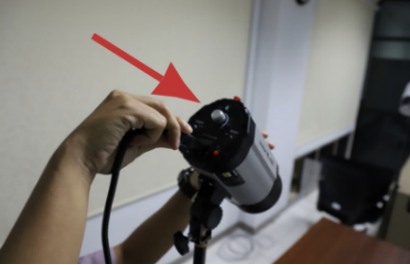

Tekan tombol power di bagian belakang kepala lampu untuk menyalakan unit lampu flash.

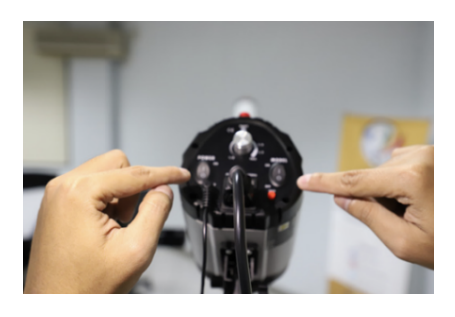

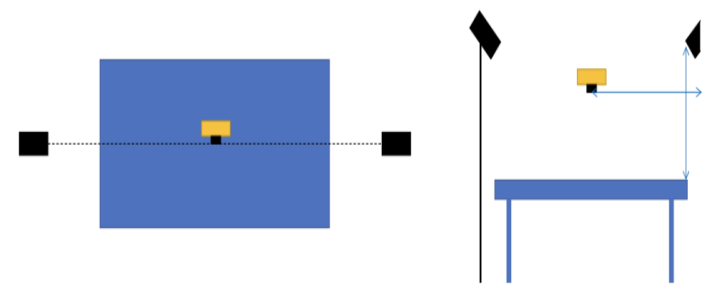

Adapun tata cara pengaturan jarak antara lampu, kamera, dan manuskrip dilakukan dengan merujuk gambar di atas.

**Instalasi Kamera**

Buka penutup kamera Canon EOS 6D Mark II Body Only.

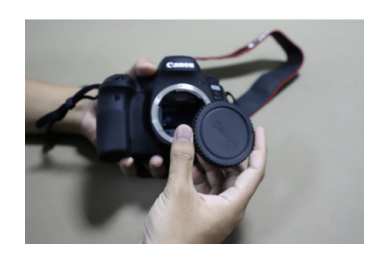

Buka penutup lensa Canon Lens EF 50mm.

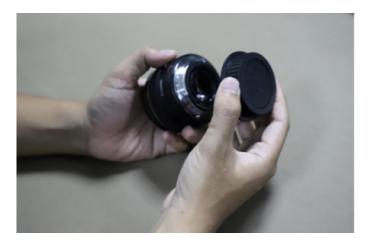

Hubungkan lensa 50mm dengan body kamera dengan cara menghubungkan kedua tanda titik merah yang ada pada lensa dan kamera, putar searah jarum jam sampai terdengar bunyi 'klik'. Dan tekan tombol hitam dengan memutar berlawanan jarum jam untuk melepasnya. Pasangkan kamera pada dudukan kamera, kencangkan dengan sekrup yang tersedia. Pastikan posisi lensa menghadap ke bawah dan sejajar dengan dudukan kamera. Lilitkan strep kamera pada dudukan kamera.

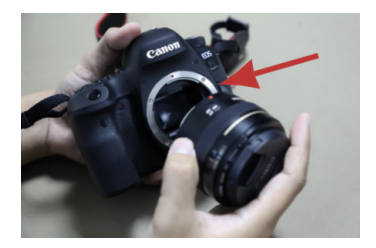

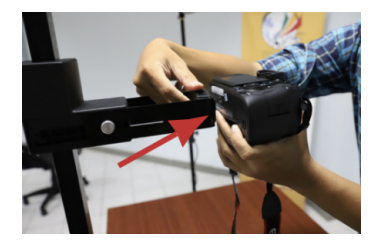

Pastikan posisi kamera tidak miring. Gunakan software "Clinometer".

Bentangkan kain hitam di bawah kamera.

Hubungkan kamera dan laptop.

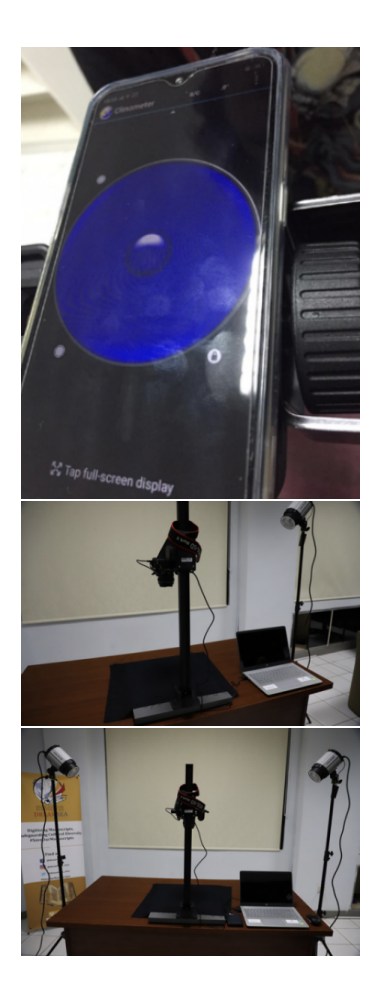

Pasang *flash trigger* pada salah satu kepala *lighting*  dan pasang bagian *flash trigger* lainnya pada kamera Canon EOS 6D Mark II Body Only, diselipkan di bagian *hotshoe* kamera. Lalu hubungkan kabel power pada sumber listrik.

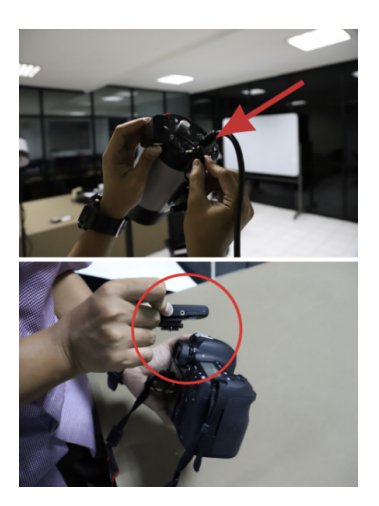

#### **Camera Software Installation**

- 1. Hidupkan lampu flash.
- 2. Nyalakan Laptop.
- 3. Buka Windows Explorer.
- 4. Buka folder yang telah disediakan oleh Tim Wikisource Loves Manuscripts di Jakarta. Di dalam masing-masing folder manuskrip terdapat tiga subfolder (RECTO, VERSO, IDENTITY).
- 5. Nyalakan kamera. Putar mode kamera menjadi 'M' dengan menekan tombol hitam di tengah menu.

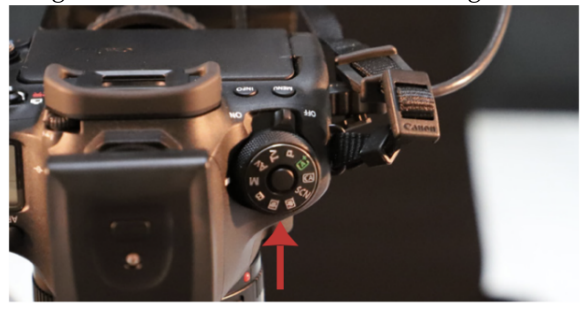

- 6. Buka aplikasi "Digital Photo Professional 4".
- 7. Klik 'Remote Shooting'

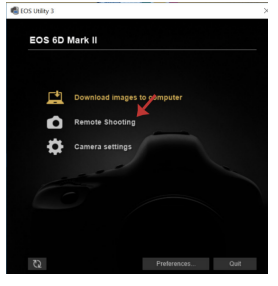

8. Setelah jendela 'Remote Shooting' diluncurkan, akan muncul tampilan seperti ini di kanan layar Anda.

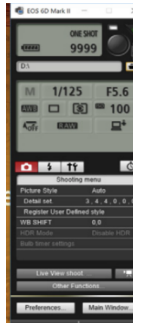

9. Klik 'Preferences' dan 'Destination Folder' akan muncul tampilan berikut. Hilangkan tanda centang pada 'create a subfolder in this folder and save images'. Kemudian, klik 'Browse'

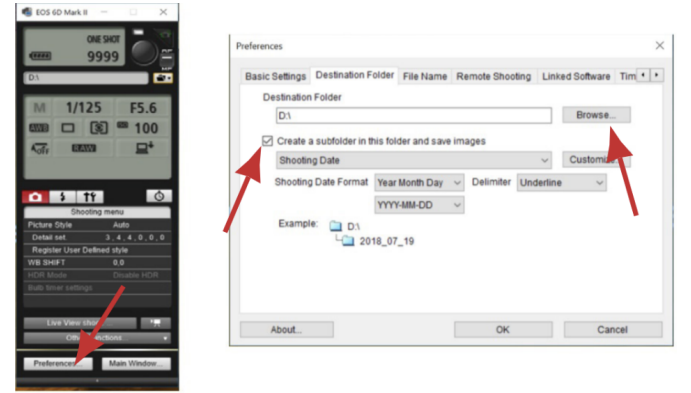

10. Tentukan folder tujuan. Cari folder WRM > MANUSCRIPT FOLDER > RECTO' jika akan memulai memotret bagian 'recto' manuskrip, ubah folder tujuan ketika akan memotret bagian 'verso' dan 'identity' lalu klik 'OK'.

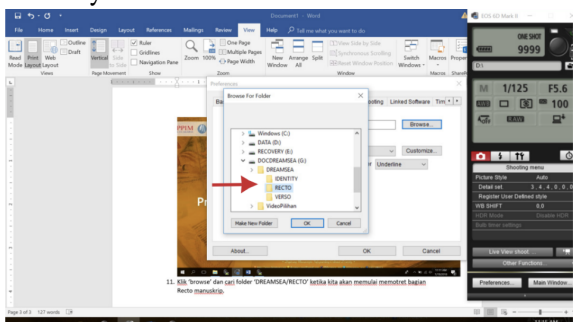

11. Pastikan folder tujuan akan seperti tampak gambar berikut:

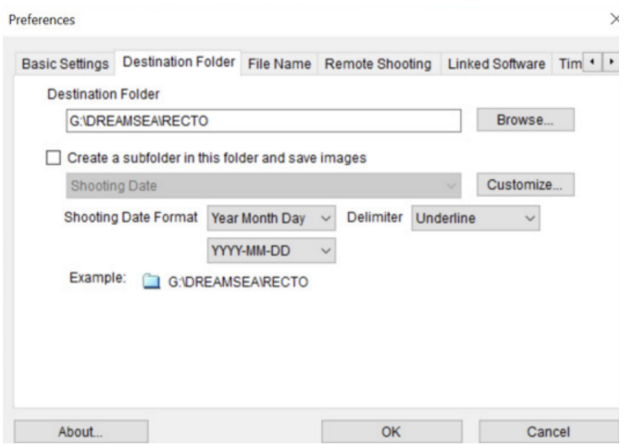

- 12. Klik 'file name' dan ubah nama file menjadi 'Prefix + Number'.
- 13. Isi 'File Prefix' sesuai dengan penomoran proyek misalnya WR\_ID\_0001\_00001 untuk manuskrip

pertama, WR\_ID\_0001\_00002 untuk manuskrip kedua dan seterusnya. Untuk sistematika penomoran file dan folder, lihat bagian: **Teknik Penomoran Folder dan File.** 

- 14. Isi 'Number of Digits' dengan '3' dan 'Start' dengan '1'. Pastikan mengubah 'Delimiter' menjadi 'Underline'.
- 15. Lihat bagian 'Example' untuk memastikan sistem penomoran sudah sesuai dengan kebutuhan Wikisource Loves Manuscripts. Langkah 12 hingga 15 terlihat pada gambar berikut: **College**

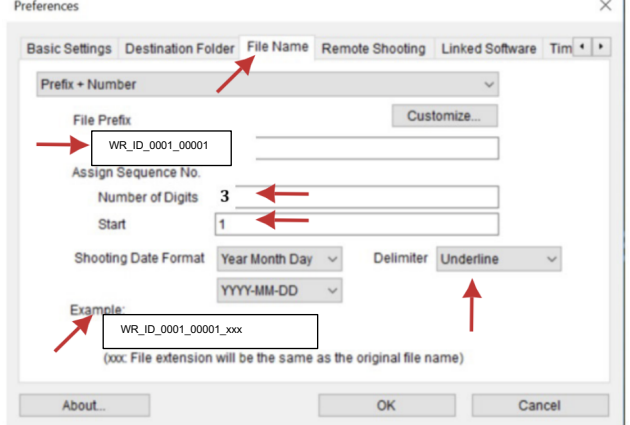

16. Klik 'Time Settings' dan pilih 'Always match the computer time'. Klik 'OK' untuk mengakhiri pengaturan 'Preferences'

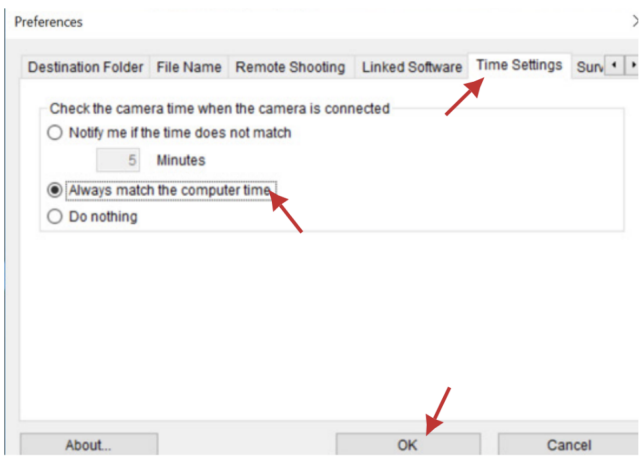

#### **Pengaturan Kamera**

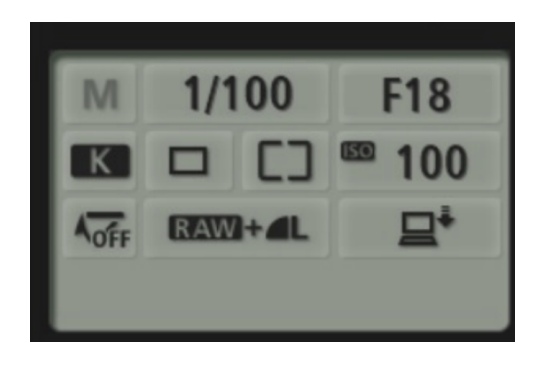

- 1. Shutter Speed (Bukaan lensa): Pilih 1/100
- 2. Aperture (Bukaan diafragma): Pilih F18. Biasanya, posisi terbalik adalah F18 atau F20. Semakin tinggi nilai F, semakin tidak focus. Namun hal ini menyesuaikan kondisi pencahayaan di lapangan.
- 3. White Balance Setting: pengaturan temperatur warna. Pilih K (mengacu pada derajat Kelvin) lalu diset '5600' hingga '6200'.
- 4. ISO Setting: Sensitivitas sensor diset menjadi 100. Bagian ini akan menghasilkan kualitas gambar terbaik.
- 5. Image Output: Set hasil gambar menjadi RAW+Large/Fine JPEG.

## **Memulai Digitalisasi Manuskrip**

Setelah seluruh perangkat digitalisasi manuskrip baik perangkat lunak (*software*) dan perangkat keras (*hardware*) terpasang dengan baik, maka kegiatan digitalisasi sudah bisa dilakukan. Namun, sebelum melakukannya, bagian ini akan menjelaskan prinsip-prinsip digitalisasi yang sesuai dengan ketentuan Wikisource Loves Manuscripts.

#### **Prinsip Dasar Teknik Digitalisasi**

#### **1. One Shoot/One Page and One Shoot/Two Pages**

Prinsip dasar teknik digitalisasi yang dianut oleh Wikisource Loves Manuscripts adalah **One Shoot/One Page**. Artinya, fotografer hanya memotret satu halaman dalam satu kali jepretan kamera sehingga jumlah hasil gambar digital berbanding lurus dengan jumlah halaman manuskrip. Prinsip ini berlaku untuk manuskrip berbentuk buku dan berbahan kertas.

Jika ukuran manuskrip terlalu kecil sehingga tidak dapat terjangkau oleh lensa kamera, maka prinsip yang digunakan adalah **One Shoot/Two Pages.** Konsekuensi dari prinsip ini adalah tidak berlakunya sistem folder recto-verso. Meskipun demikian, kedua prinsip ini tidak akan diterapkan jika objeknya adalah manuskrip non buku.

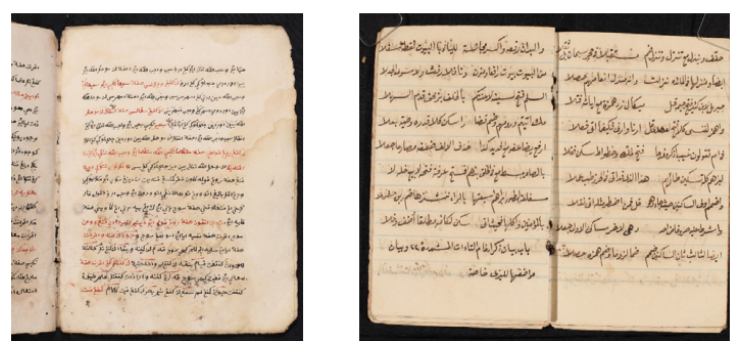

One shoot one page and one shoot two pages. Photo by Abdullah Maulani CC BY 4.0.

#### **2. Kartu Penomoran Proyek**

Untuk memastikan manuskrip yang didigitalkan sesuai dengan penomoran yang telah ditetapkan, maka pada halaman sampul diletakkan kartu penomoran proyek. Jika manuskripnya berbahan daun lontar, maka kartu diletakkan setiap halaman berdampingan dengan QP Card.

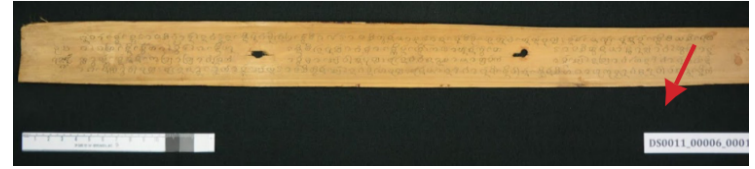

Peletakkan kartu penomoran proyek dalam digitalisasi manuskrip lontar. Photo by Abdullah Maulani CC BY 4.0.

#### **3. Penggunaan QP Card**

QP Card adalah sebuah bilah yang berfungsi untuk mengkalibrasi warna yang dihasilkan oleh manuskrip digital. Setiap memotret, fotografer harus meletakkannya di bagian tengah-bawah setiap halaman manuskrip. Jika objeknya

berbahan daun lontar, maka diletakkan di kanan-bawah manuskrip berdampingan dengan kartu penomoran proyek.

Selain terdapat tiga warna dan indikator ukuran bidang, dalam QP Card juga terdapat tanda panah kecil. Tanda ini menunjukkan bagian atas manuskrip, **bukan menunjukkan orientasi arah teks.**

#### **Memotret Manuskrip**

1. Letakkan nomor proyek di atas manuskrip yang hendak difoto. Hal ini bertujuan untuk memudahkan identifikasi dan pengisian metadata.

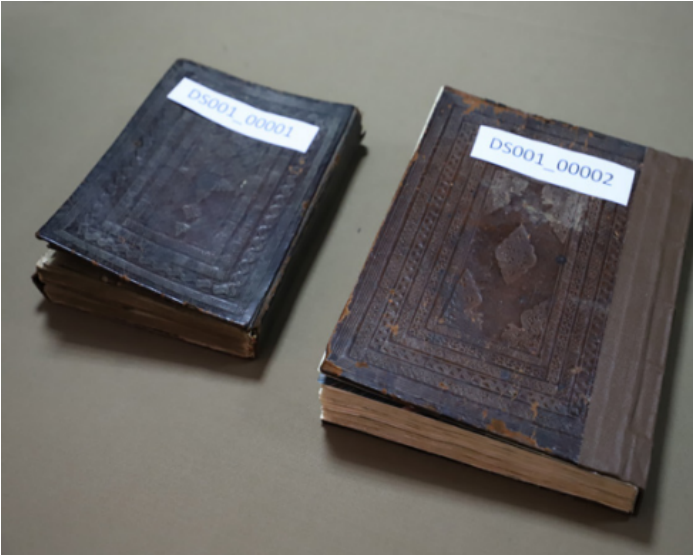

Identifying manuscripts with project numbers. Photo by Abdullah Maulani CC BY 4.0.

2. Isi metadata fisik manuskrip pada formulir 'metadata'.

3. Letakkan manuskrip dan QP Card di bawah kamera. Pastikan posisi QP Card sejajar dengan ketebalan manuskrip. Jika manuskrip terlalu tebal, QP Card harus diletakkan di atas karton yang ditumpuk setinggi tebal manuskrip dan ditutup kain hitam.

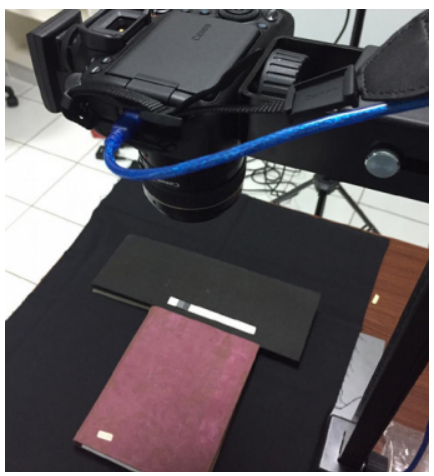

Manuscript, QP Card, and camera position. Photo by Abdullah Maulani CC BY 4.0.

4. Klik menu 'live view shoot' pada remote kamera. Pastikan posisi manuskrip memenuhi seluruh bagian bidang gambar. Jangan terlalu banyak bagian yang kosong. Posisi manuskrip harus lurus dan simetris.

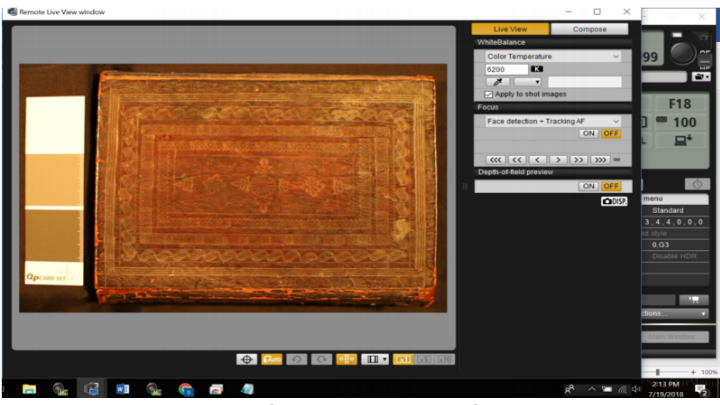

"Live view shoot" in Canon Remote Shooting. Captured by Abdullah Maulani CC BY 4.0.

5. Anda dapat menaikkan dan menurunkan posisi kamera yang terpasang pada copy stands dengan memutar katrol untuk menyesuaikan cakupan objek.

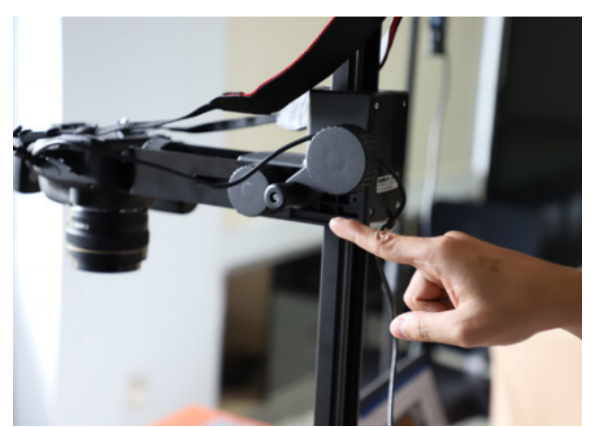

"Live view shoot" in Canon Remote Shooting. Captured by Abdullah Maulani CC BY 4.0.

- 6. Setelah posisi manuskrip sudah sempurna, tutup 'Remote Live View Window'.
- 7. Arahkan kursor mouse pada *shutter remote camera*. Perhatikan bunyi 'Beep' yang berarti tanda bahwa fokus kamera sudah berjalan dengan baik. Setelah itu klik tombol 'shutter' tersebut untuk memulai pemotretan.

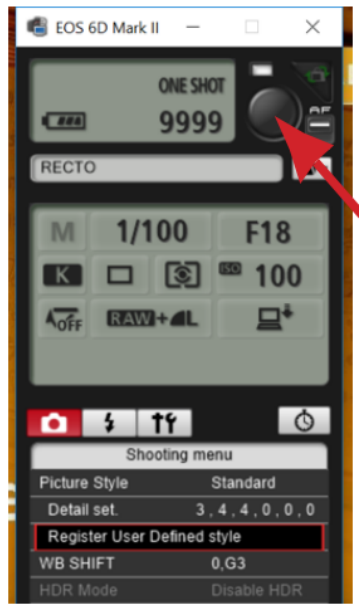

Shutter remote camera button on Canon Remote Shooting app. Captured by Abdullah Maulani CC BY 4.0.

8. Buka 'Digital Photo Professional 4', untuk melihat hasil foto manuskrip. Pastikan tidak ada benda yang menghalangi objek foto.

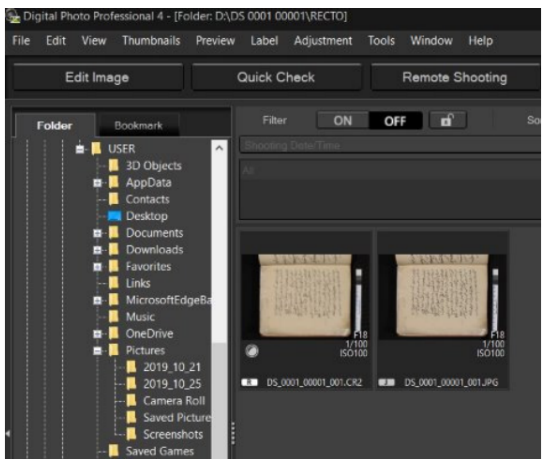

Capture results on Digital Photo Professional 4 app. Captured by Abdullah Maulani CC BY 4.0.

- 9. Satu kali pemotretan akan menghasilkan dua jenis gambar yakni .CR2 dan JPG.
- 10. Lanjutkan pemotretan hingga selesai.

## **Urutan Pemotretan Bagian-bagian Manuskrip**

Fotografer harus melakukan digitalisasi sesuai urutan sebagai berikut:

1. Bagian yang pertama kali difoto adalah 'Identity'. Seluruh hasil foto disimpan dalam folder 'Identity'. Berikut adalah urutannya:

- Front Cover: sampul depan bagian luar;
- Back Cover: sampul belakang bagian luar;
- Front Pastedown: sampul depan bagian dalam;
- Back Pastedown: sampul belakang bagian
- dalam;
- Watermark: cap air pada kertas Eropa.

2. Setelah semua bagian 'Identity' selesai difoto, berikutnya adalah memotret bagian 'Recto'.

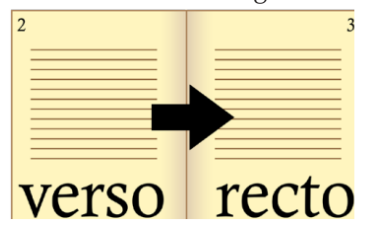

Manuskrip yang dibaca dari kiri ke kanan. Misalnya manuskrip beraksara Latin, Jawa, dan Lontaraq

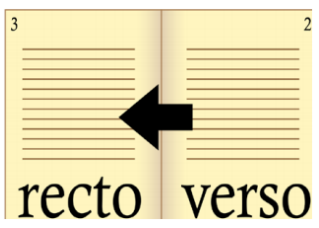

Manuskrip yang dibaca dari arah kanan ke kiri seperti manuskrip beraksara Arab, Jawi, Pegon, dan Serang.

3. Setelah bagian 'Recto' dipotret seluruhnya, bagian 'Verso' dipotret dan dimasukkan ke dalam folder ''Verso'.

## **Hal-hal Penting saat Digitalisasi**

Dalam melakukan digitalisasi, fotografer harus mem perhatikan beberapa hal berikut:

- 1. Sebelum memotret secara keseluruhan, buatlah satu sampel hasil foto untuk diperiksa tingkat keseimbangan warnanya (kalibrasi).
- 2. Periksa pembingkaian (*framing*) gambar.
- 3. Hasil gambar harus proporsional, tidak cekung/cembung.
- 4. Jarak QP Card kurang lebih 1 cm dengan manuskrip.
- 5. 5. Periksa hasil gambar pada tingkat zoom 100%.
- 6. Periksa fokusnya.
- 7. Pada "View", pilih "grid lines" untuk memastikan posisi gambar lurus dan siku.
- 8. Cek kualitas gambar setiap 20 kali pemotretan.

#### **Kalibrasi Warna**

Seperti disampaikan sebelumnya, fotografer harus membuat satu sampel foto untuk diukur tingkat keseimbangan warnanya. Jika porsi warna sudah dinyatakan seimbang, pemotretan bisa dilanjutkan secara keseluruhan.

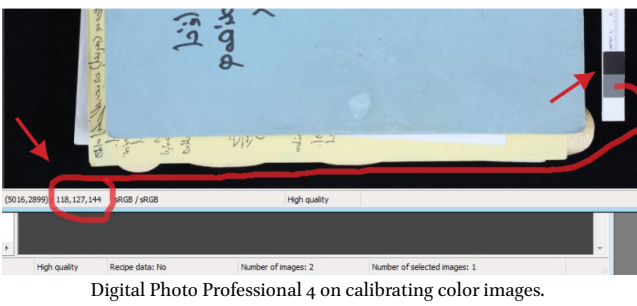

Captured by Abdullah Maulani CC BY 4.0.

Berikut adalah cara untuk mengukur keseimbangan warna hasil digitalisasi:

- 1. Setelah membuat sampel, bukalah hasil digitalisasi melalui aplikasi 'Digital Photo Professional'. Klik ganda pada gambar JPG dan arahkan mouse pada warna abu-abu yang terdapat pada QP Card.
- 2. Perhatikan *channel* warna merah, hijau, dan biru (*Red, Green, Blue, RGB*) seperti pada gambar di atas. Angka 118 menunjukkan *channel* warna merah (*red*), angka 127 menunjukkan *channel* warna hijau (*green*), dan angka 144 menunjukkan *channel* warna biru (*blue*).

Jika ditemukan ketidaksesuaian hasil, Anda bisa memperhatikan ketentuan-ketentuan berikut:

- 1. Selisih nilai RGB harus dipastikan berada dalam rentang 7 points. Artinya, selisih antara nilai tertinggi dan terendah pada ketiga *channel* tersebut tidak boleh lebih dari 7 points  $(< 7)$ .
- 2. Jika selisih lebih dari 7 points, fotografer dapat mengatur temperatur atau suhu warna yang terdapat pada pengaturan kamera.
- 3. Petunjuk: Jika nilai B (*Blue*) terlalu tinggi, atur temperatur warna (derajat Kelvin) ke angka yang lebih tinggi dan coba hingga sesuai. Jika R (*Red*) dan G (Green) lebih tinggi daripada B (*Blue*), atur temperaturnya ke angka yang lebih rendah (misalnya: 5500).

Apabila keseimbangan warna abu-abu sudah didapatkan, selanjutnya adalah memeriksa keseimbangan warna putih. Arahkan mouse pada warna putih yang terdapat pada QP Card. Kemudian perhatikan keseimbangan warna RGB-nya disesuaikan dengan ketentuan berikut:

- 1. Nilai ketiga *channel* harus berada dalam rentang antara 230 & 239.
- 2. Untuk mengubah nilai ketiga channel kalibrasi warna, Anda bisa mengatur intensitas lampu flash.
- 3. Level intensitas pada kedua lampu flash harus sama.

### **Memotret Watermark dan Countermark Kertas**

Jika ditemukan identitas kertas berupa *watermark* dan *countermark* pada manuskrip langkah-langkahnya adalah sebagai berikut:

1. Siapkan LED *lighting board* dan hubungkan dengan USB Hub yang tersedia. Tekan tombol power on agar LED lighting board menyala.

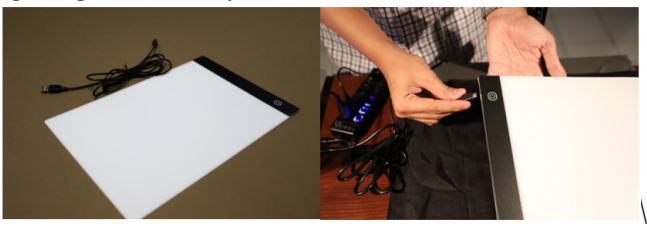

LED lighting board and its connection.. Photo by Abdullah Maulani CC BY 4.0.

- 2. Apabila ditemukan banyak watermark atau countermark dalam satu manuskrip, Carilah satu lembar manuskrip yang terdapat *watermark* atau *countermark* dengan gambar yang paling utuh sebagai sampel untuk dipotret.
- 3. Matikan lampu flash.
- 4. Setelah menyala letakkan LED *lighting board* ke sampel lembar manuskrip yang terdapat *watermark* atau *countermark*.

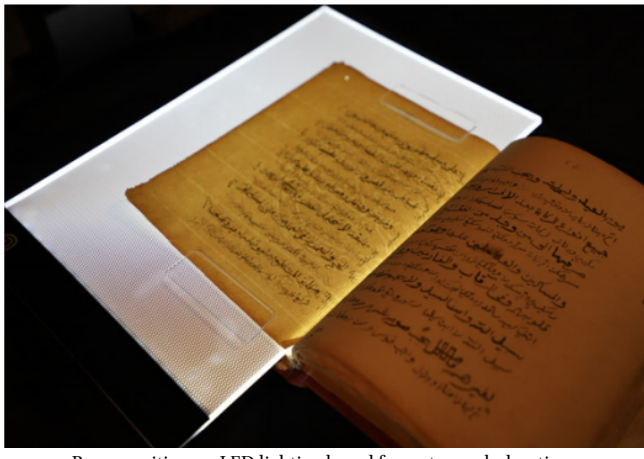

Paper position on LED lighting board for watermark shooting. Photo by Abdullah Maulani CC BY 4.0.

- 5. Setting ISO kamera dari 100 menjadi 2500. Anda bisa mengkondisikan hingga hasil gambar watermark terlihat dengan jelas.
- 6. Klik tombol shutter kamera pada kotak dialog 'Remote Shooting'.
- 7. Pastikan file hasil gambar masuk ke folder 'IDENTITY'.

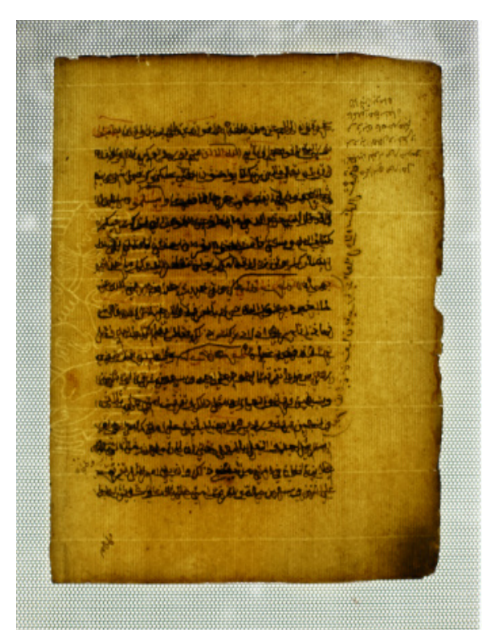

Contoh hasil pemotretan *watermark* kertas Eropa. Captured by Abdullah Maulani CC BY 4.0.

8. Pemotretan lebih dari satu watermark dalam satu manuskrip diperbolehkan.

#### **Teknik Khusus: Manuskrip Berlubang atau Robek**

Jika kondisi manuskrip berlubang atau sobek, maka letakkan kain hitam di bagian belakang halaman yang akan dipotret. Hal itu dilakukan agar bagian halaman yang ada di balik lubang tidak ikut terfoto. Selain itu, hal ini dilakukan agar teks di belakang halaman yang berlubang atau robek tersebut tidak mengganggu pembacaan teks di halaman sebelumnya.

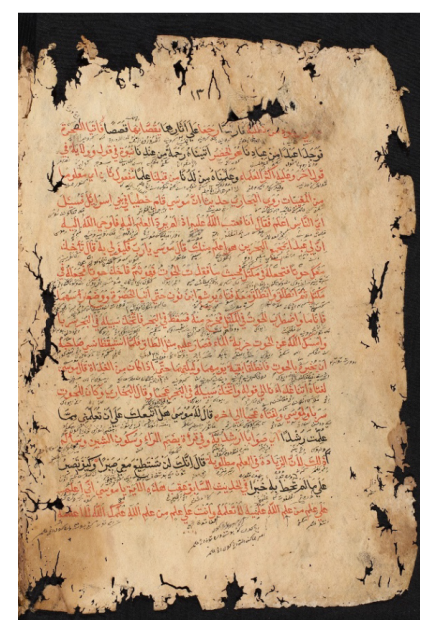

Contoh hasil pemotretan kertas manuskrip yang berlubang dan robek.. Captured by Abdullah Maulani CC BY 4.0.

## **Teknik Khusus: Manuskrip Tebal**

Manuskrip yang tebal biasanya menimbulkan permasalahan ketika dipotret. Permukaan manuskrip tidak stabil dan tidak rata hingga menghasilkan foto yang cenderung cembung dan berpotensi mengganggu pembacaan. Untuk mengatasinya, fotografer dapat menindih bagian halaman yang akan difoto menggunakan pinset mika atau benang nilon.

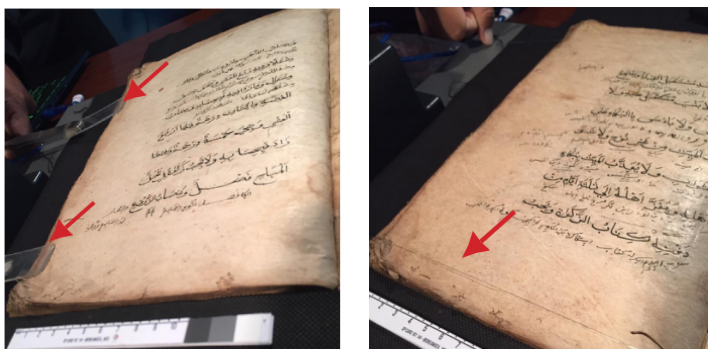

Penggunaan pinset dan penggunaan benang nilon untuk meratakan permukaan manuskrip. Captured by Abdullah Maulani CC BY 4.0.

## **Teknik Khusus: Manuskrip Non-Kertas, Lipat, atau Gulungan**

Cara memotret manuskrip lipat atau yang berbahan bambu, kayu, atau gulungan adalah dengan menyesuaikan jangkauan lensa kamera. Arah dan urutan pemotretan juga mengikuti orientasi teks. Konsekuensinya adalah folderisasi tidak lagi menggunakan sistem recto dan verso.

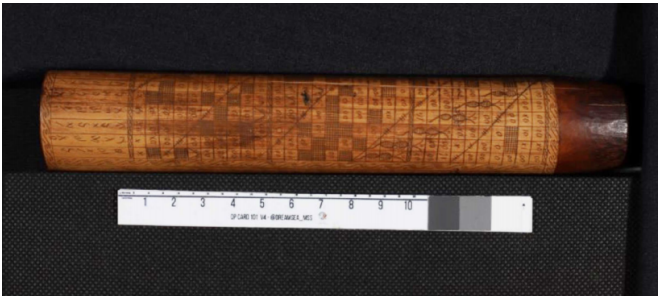

Manuskrip berbahan bambu. Captured by Abdullah Maulani CC BY 4.0.

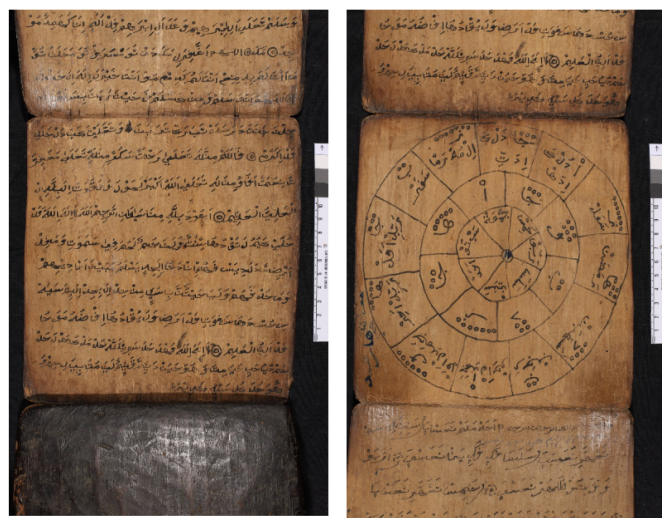

Beberapa contoh manuskrip berbahan non-kertas dan lipat. Captured by Abdullah Maulani CC BY 4.0.

## **Teknik Khusus: Manuskrip Daun Lontar**

Digitalisasi manuskrip daun lontar menggunakan prinsip **one shoot/one page** pada lempir pertama dan terakhir. Sedangkan pada lempir berikutnya diterapkan prinsip **one shoot/two pages**. Tidak diperlukan sistem recto dan verso.

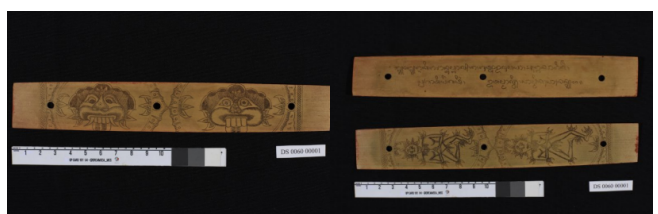

Posisi pemotretan manuskrip lontar. Captured by Abdullah Maulani CC BY 4.0.

## **Manajemen Folder dan File**

## **Folder and File Management**

Dalam upaya digitalisasi manuskrip, management folder merupakan hal yang krusial. Manajemen folder dan file yang baik, akan meminimalisir hal-hal yang tidak diharapkan terjadi seperti kehilangan data, korupsi data, dan lain-lain. Hal-hal yang harus dilakukan oleh tim fotografer adalah sebagai berikut:

- 1. Buatlah 3 (tiga) folder yang terdiri atas 1 (satu) folder 'Master data', 1 (satu) folder 'Data Renaming', dan 1 (satu) folder 'Final Backup'.
- 2. Simpan folder 'Master Data' ke dalam harddisk terpisah.
- 3. Selalu aplikasikan perubahan file dalam folder 'Renaming'. Ketika ada kesalahan dalam pengelolaan file, Anda bisa mengambil ulang dalam folder 'Master Data'.

Adapun ketentuan penamaan folder dan file adalah sebagai berikut:
Penomoran dan Penamaan Folder

## **WRM ID 001 0001**

- 1. Gunakan spasi untuk memisahkan antarkode penomoran.
- 2. WRM: Wikisource Loves Manuscripts.
- 3. ID: Kode ISO 3166 negara Indonesia
- 4. 001: Kode pemilik manuskrip (3 digits).
- 5. 0001: Kode manuskrip yang didigitalisasi (4 digits).

## **Penomoran File**

WRM\_ID\_001\_0001\_001r WRM\_ID\_001\_0001\_001v

- 1. Selalu gunakan **underline (\_)** untuk memisahkan antarkode penomoran.
- 2. WRM: Wikisource Loves Manuscripts.
- 3. ID: Kode ISO 3166 negara Indonesia
- 4. 001: Kode pemilik manuskrip (3 digits).
- 5. 0001: Kode manuskrip yang didigitalisasi (4 digits).
- 6. 001: Halaman manuskrip
- 7. r/v: recto/verso

Penomoran ini dilakukan secara otomatis menggunakan perangkat lunak ACDSee Pro 8 yang sudah terpasang dalam laptop khusus untuk kegiatan digitalisasi manuskrip Wikisource Loves Manuscripts.

Perangkat ini digunakan untuk membantu sistem penomoran yang tidak dapat dilakukan secara otomatis oleh kamera. Hal yang harus diperhatikan lainnya adalah penomoran ini hanya digunakan untuk manuskrip yang menggunakan sistem folder recto-verso. Adapun pada folder 'identity', penomoran dilakukan secara manual. Berikut adalah tahapan teknis penomoran tersebut:

- 1. Klik icon pada taskbar laptop untuk membuka ACDSee Pro 8. Pilih folder manuskrip yang akan diubah penomorannya. Mulailah dari folder recto, lalu dilanjutkan folder verso.
- 2. Pilih semua file (baik yang berjenis CR2 maupun JPG) yang ada dalam folder tersebut dengan menekan Ctrl dan A secara bersamaan. Kemudian, klik kanan dan pilih 'rename'. Maka akan muncul tampilan seperti ini:
- 3. Selanjutnya kita akan melakukan pengaturan penomoran file. Pilih tab: *Template*. Checklist: *Use Template to rename files*.
- 4. Tuliskan awalan berupa kode penomoran, lalu diikuti dengan ### dan diakhiri dengan 'r' untuk recto atau 'v' untuk verso.
- 5. Pilih: **Start at: Fixed value 1**. Perhatikan preview penomoran baru pada **New Name**. Pastikan fotografer merujuk pada sistem penomoran file yang sudah disinggung di atas.

6. Jika semua sudah sesuai ketentuan, klik Start **Rename**. Proses penomoran selesai. Terapkan pada semua folder.

Jika penomoran pada recto dan verso sudah selesai, selanjutnya adalah mengubah penomoran pada folder 'identity'. Sebagaimana telah disampaikan sebelumnya, penomoran file pada folder ini dilakukan secara manual. Berikut ketentuannya:

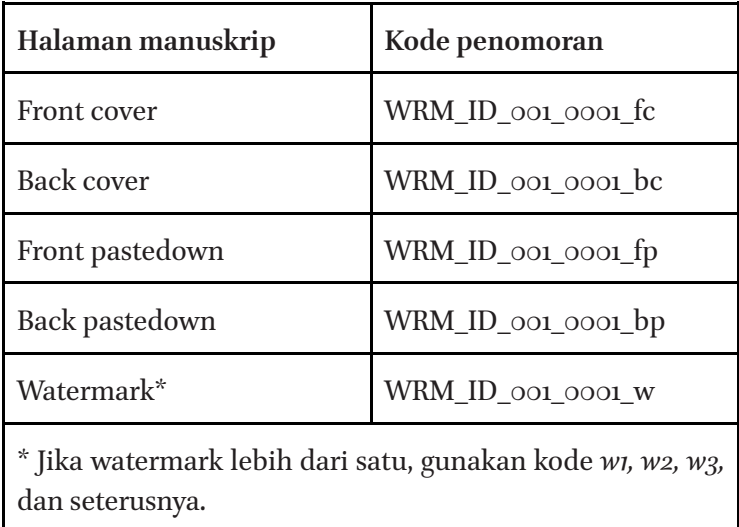

# **Quality Control**

Fotografer wajib memeriksa hasil digitalisasi secara rutin. Selain memantau kualitas gambar setiap 20 kali pemotretan, pemeriksaan juga dilakukan setiap selesai memotret satu bundel manuskrip. Hal ini dilakukan untuk efisiensi waktu dan biaya jika pemeriksaannya dilakukan setelah misi digitalisasi selesai dilaksanakan.

Unsur pertama yang harus dilihat adalah kualitas gambar. Hal ini meliputi kualitas tampilan hasil gambar digital dan keseimbangan warna. Perangkat lunak (*software*) seperti Digital Photo Professional 4 dan ACDSee Pro 8 (atau versi yang terbaru) dapat digunakan untuk pemeriksaan ini.

Kuantitas gambar juga perlu diperhatikan. Pastikan jumlah file hasil digitalisasi sesuai dengan jumlah halaman manuskrip aslinya. Jika pemotretan menggunakan prinsip **One Shoot/One Page**, maka jumlah file yang berada dalam folder Recto dan Verso harus sama (identik). Berikut adalah beberapa permasalahan yang sering ditemukan dalam melakukan digitalisasi manuskrip:

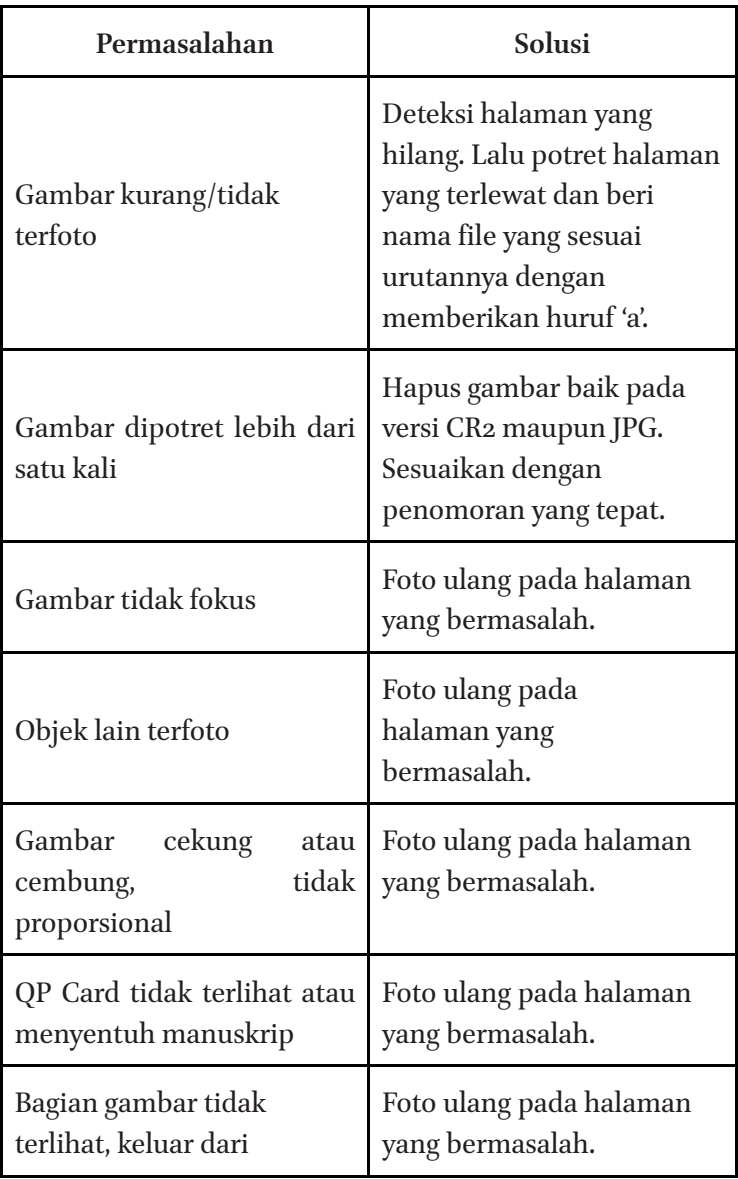

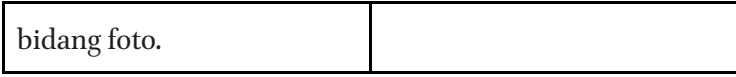

## **Mengisi Form Quality Control Data Management**

Selain menyerahkan file manuskrip digital, fotografer juga diharuskan mengisi *Check-Sheet Data Management.*  Pengisian formulir ini dimaksudkan untuk memastikan seluruh tahapan digitalisasi telah dilakukan dengan baik.

Formulir ini diisi setiap kali fotografer menyelesaikan pemotretan satu bundel manuskrip sebelum melanjutkan pemotretan manuskrip berikutnya. Formulir ini dapat diunduh secara *online* melalui:

## **http://bit.ly/WRMdata\_images**

## **Membuat Salinan (***Backup***)**

Ini adalah tahap paling akhir dari rangkaian kegiatan digitalisasi, yaitu membuat salinan (*backup*). Tahap ini bertujuan memastikan seluruh file digitalisasi aman saat dilaporkan kepada Data Manager Wikisource Loves Manuscripts di Jakarta. Salinan dibuat sebanyak tiga kali yaitu pada laptop *Academic Expert*, laptop fotografer, dan hardisk eksternal.

## **Mengemas Peralatan Digitalisasi**

Seluruh peralatan digitalisasi harus dibawa secara utuh, tanpa kerusakan, dan dilaporkan kepada tim di Jakarta. Peralatan-peralatan tersebut dikecualikan pada komponen

yang habis dipakai seperti masker dan sarung tangan. Untuk memastikan kelengkapannya, periksa peralatan sesuai dengan daftar yang telah disediakan.

## **Metadata Manuskrip**

Dalam kegiatan digitalisasi manuskrip, masing-masing tim akan diberikan form metadata yang harus diisi oleh *Academic Expert.*  Oleh karena itu, panduan ini sangat penting untuk dipelajari terlebih dulu sebelum turun ke lapangan untuk meminimalisir kesalahan dalam pengisian formulir metadata.

Metadata dapat diisi secara manual pada file digital yang telah disediakan oleh tim Wikisource Loves Manuscripts di Jakarta. Selain itu, pastikan penomoran manuskrip dilakukan dengan merujuk pada ketentuan yang berlaku.

Apabila pengisian metadata seluruh manuskrip telah selesai, *Academic Expert* wajib menyalin *(backup)* seluruh data tersebut dan meletakkannya dalam tiga tempat; laptop *Academic Expert,*  laptop Fotografer, dan Hardisk.

### **Panduan Pengisian Metadata**

- 1. Nomor Manuskrip Wikisource Loves Manuscripts Isilah kode penomoran manuskrip sesuai dengan ketentuan program Wikisource Loves Manuscripts (WRM) Indonesia.
- 2. Kabupaten/Kota

Kota tempat koleksi manuskrip berada.

3. Provinsi

Provinsi tempat koleksi manuskrip berada.

- 4. Negara Negara tempat koleksi manuskrip berada.
- 5. Tempat Penyimpanan Koleksi pribadi atau lembaga yang menyimpan manuskrip-manuskrip tersebut.
- 6. Pemilik Manuskrip Tuliskan nama seseorang atau lembaga yang menyimpan manuskrip ini.
- 7. Kondisi

Pilih "Baik, Kurang Baik, atau Rusak" untuk menyatakan kondisi manuskrip secara umum. Gunakan ilustrasi berikut untuk membantu keputusan Anda.

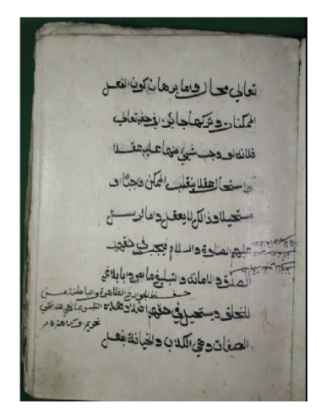

Kondisi: Good Tulisan terbaca dan jilidan masih kokoh.

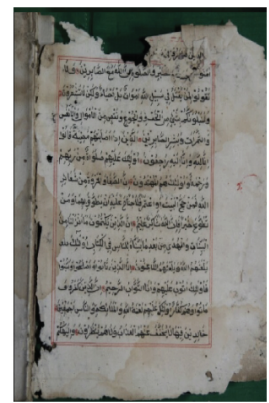

Kondisi: Poor Sobek atau berlubang namun tulisan tidak rusak dan masih terbaca.

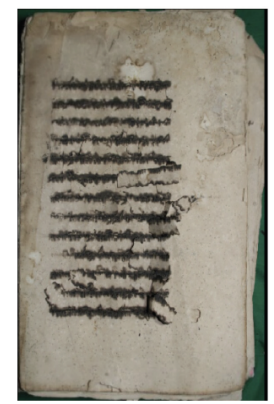

Kondisi: Damaged Tulisan rusak meskipun kondisi jilidan masih kuat.

## 8. Ukuran Manuskrip

Tuliskan tinggi dan lebar manuskrip dalam *centimeter.*

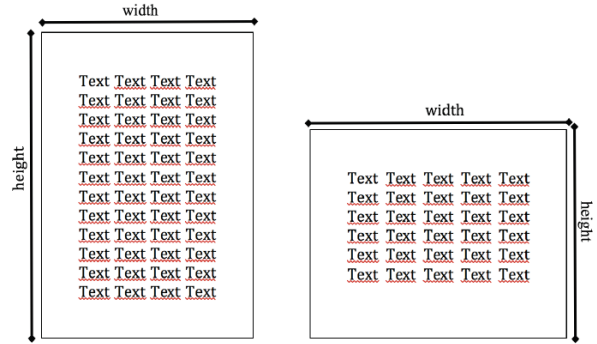

9. Ukuran Teks

Tuliskan tinggi dan lebar teks dalam centimeter.

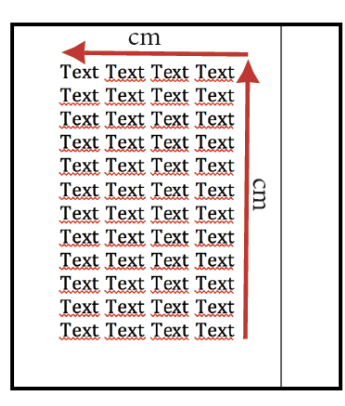

- 10. Jumlah Halaman Manuskrip Isilah dengan jumlah halaman manuskrip (harus sama dengan hasil foto).
- 11. Jumlah Baris

Isilah dengan jumlah baris pada tiap halaman manuskrip.

12. Bahasa

Tuliskan jenis bahasa yang digunakan dalam penulisan manuskrip.

13. Aksara

Tuliskan jenis aksara yang digunakan dalam penulisan manuskrip.

14. Bahan Manuskrip

Jenis material yang digunakan untuk penulisan manuskrip.

15. Bentuk

Ini adalah pengkategorian bidang keilmuan berdasarkan isi manuskrip; dalam hal ini,gunakan bidang keilmuan yang paling dominan yang terdapat dalam teks.

16. Penanggalan

Tanggal penyalinan sebagaimana yang tercantum dalam manuskrip. Tuliskan dalam format tahun, bulan, tanggal.

17. Kolofon

Apabila terdapat kolofon, tuliskan dalam aksara Latin.

18. Pengarang

Informasi tentang nama pengarang biasanya ditemukan pada halaman sampul, bagian awal teks, bagian akhir teks, dan kolofon. Terkadang informasi ini juga diketahui

dari sumber lain (tidak tercantum dalam naskah). Apabila nama pengarang tidak diketahui, dapat diisi dengan Anonymous.

#### 19. Penyalin

Informasi tentang nama penyalin manuskrip.

#### 20. Ringkasan Isi Naskah

Ringkasan isi naskah, maksimal 100 kata (3-5 kalimat).

#### 21. Binding

Pilih "Yes" apabila manuskrip memiliki jilidan.

#### 22. Watermark

Pilih "Yes" apabila manuskrip memiliki *watermark.*

#### 23. Countermark

Pilih "Yes" apabila manuskrip memiliki *countermark.* 

#### 24. Rubrikasi

Warna tinta rubrikasi. Pilih "Yes" apabila manuskrip memiliki rubrikasi. Kemudian, sebutkan warna tinta yang digunakan.

#### 25. Iluminasi

Pilih "Yes" apabila manuskrip memiliki iluminasi.

#### 26. Ilustrasi

Pilih "Yes" apabila manuskrip memiliki ilustrasi.

27. Catatan Lain

Tuliskan catatan penting yang terkandung dalam teks, baik yang secara langsung atau tidak langsung terkait dengan isi teks, terutama yang berkaitan dengan sejarah dan fungsinya dalam masyarakat.

*Academic expert* diminta untuk mengisi formulir ini dalam format offline atau file ekstensi .docx. Setelah semua metadata manuskrip terisi, ia wajib mengirimkan formulir metadata itu kepada data manager Wikisource Loves Manuscripts di Jakarta untuk dinilai apakah sudah tepat pengisiannya atau belum serta kualitas metadata.

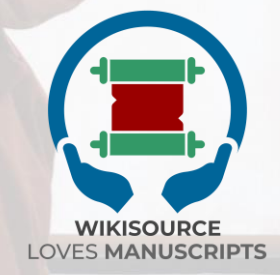

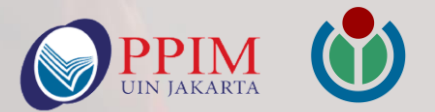

Diterbitkan oleh: **Pusat Pengkajian Islam dan Masyarakat (PPIM)UIN Jakarta** Jl. Kertamukti 05 Ciputat Timur Tangerang Selatan, Indonesia http://ppim.uinjkt.ac.id

Atas dukungan: **Wikimedia Foundation** https://wikimediafoundation.org/ ISBN 978-623-93015-2-1

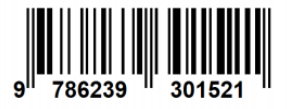